# <span id="page-0-0"></span>**คมู่ อผื ใชู้ จอมอน ้ เตอร ิ Dell™ IN1940MW ์**

#### <u>ค่มื[อการใช](#page-1-0)้งา[น](#page-1-0)</u>

ี่ คำแนะนำที่ควรทรา**เก**ี่ยวกับการกำหนดค่าความละเอี[ยด](#page-50-0)<sub>์</sub>[ในการแสดงผลเป็น](#page-50-0) [1440 x 900 \(](#page-50-0)สงสด[\)](#page-50-0)

**ขอม้ ลในเอกสารน ู อาจเปล ี้ ยนแปลงได ี่ โดยไม ้ ต่ องแจ ้ งให ้ ทราบล ้ วงหน ่ า้**

**© 2012 Dell Inc. สงวนลขสิ ทธิ ิ์**

ห้ามทำซ้ำส่วนหนึ่งส่วนใดหรือทั้งหมดของเอกสารนี้โดยไม่ได้รับอนุญาตเป็นลายลักษณ์อักษรจา£0ell Inc. โดยเด็ดขาด

เครื่องหมายทางการค้าที่ใช่ในส่วนของเนื้อหานี้: Dell และโลโก้ Dell คือเครื่องหมายทางการค้าของ Dell Inc, Microsoft, และ Windows เป็นเครื่องหมายการค้าจรือเครื่องหมายการค้าจดทะเบียนของ Microsoft Corporation ในสหรัฐอเมริกา ู และ/หรือประเทศอื่นๆ *Adobe* เป็นเครื่องหมายการค้าจดทะเบียนหรือเครื่องหมายการค้าของ Adobe Systems Incorporated ในสหรัฐอเมริกาและ/หรือประเทศอื่นๆ

อาจมีการใช้เครื่องหมายการค้า และชื่อทางการค้าอื่นในเอกสารฉบับนี้เพื่ออ้างถึงรายการและผลิตภัณฑ์ที่เป็นของบริษัทเหล่านั้น Dell Inc. ขอประกาศว่าเราไม่มีความสนใจในเครื่องหมายการค้าหรือชื่อทางการค้าอื่นบอกเหนือจากของบริษัทเอง

ร**น**ุ่ **IN1940MWb** 

**พฤษภาคม 2012 Rev. A00**

# <span id="page-1-0"></span>**คมู่ อผื ใชู้ จอมอน ้ เตอร ิ Dell™ IN1940MW ์**

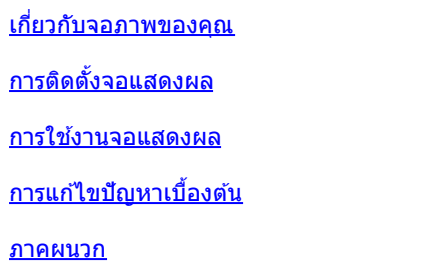

### **หมายเหตุ ความระมดระว ั งั คำค เตอนื**

Ø ห**มายเหตุ** : หมายเหตุ ระบุถึงข้อมูลที่สำคัญที่จะช่วยให้คุณใช้งานคอมพิวเตอร์ของคุณได้ดีขึ้น

**ิ <b>ความระมัดระวัง**: ความระมัดระวัง ระบุถึงอันตรายที่อาจเกิดขึ้นกับฮาร์ดแวร์ หรือการสูญเสียข้อมูล และบอกถึงวิธีการหลีกเลี่ยงปัญหา Λ

ี คำเดือน คำเดือนระบุถึงโอกาสที่อาจเกิดความเสียหายต่อทรัพย์สิน การบาดเจ็บต่อร่างกาย หรือการเสียชีวิต  $\Lambda$ 

#### **ขอม้ ลในเอกสารน ู อาจเปล ี้ ยนแปลงได ี่ โดยไม ้ ต่ องแจ ้ งให ้ ทราบล ้ วงหน ่ า้ © 2012 Dell Inc. สงวนลขสิ ทธิ ิ์**

ห้ามทำซ้ำส่วนหนึ่งส่วนใดหรือทั้งหมดของเอกสารนี้โดยไม่ได้รับอนุญาตเป็นลายลักษณ์อักษรจา£0ell Inc. โดยเด็ดขาด

เครื่องหมายทางการคำที่ใช่ในส่วนของเนื้อหานี้: Dell และโลโก้ Dell คือเครื่องหมายทางการค้าของ Dell Inc, Microsoft, และ Windows เป็นเครื่องหมายการค้าจรือเครื่องหมายการค้าจดทะเบียนของ Microsoft Corporation ในสหรัฐอเมริกา และ/หรือประเทศอื่นๆ *Adobe* เป็นเครื่องหมายการค้าของ Adobe Systems Incorporated ในสหรัฐอเมริกาและ/หรือประเทศอื่นๆ

ือาจมีการใช้เครื่องหมายการค้า และชื่อทางการค้าอื่นในเอกสารฉบับนี้เพื่ออ้างถึงรายการและผลิตภัณฑ์ที่เป็นของบริษัทเหล่านั้น Dell Inc. ขอประกาศว่าเราไม่มีความสนใจในเครื่องหมายการค้าหรือชื่อทางการค้าอื่นบอกเหนือจากของบริษัทเอง

#### **รนุ่ IN1940MWb**

**พฤษภาคม 2012 Rev. A00**

#### <span id="page-2-0"></span>**เกยวก บมอน ั เตอร ิ ของค ์ ณุ ี่**

**คมู่ อผื ใชู้ จอมอน ้ เตอร ิ Dell™ IN1940MW ์**

- $\bullet$  ส่วนประกอบในบรรจภัณฑ์
- $\bullet$  [คณสมบ](#page-2-0)ัติผลิตภัณฑ์
- 0 <u>ชิ้นส่[วนและการควบค](#page-5-0)ม</u>
- ข้อมลจำเพาะของมอนิเตอร์ 0
- **.** คณสมบัติในการเสี[ยบและเล](#page-15-0)่น
- ุ คณภาพมอนิเตอร์แอลซีดี[และนโยบายพ](#page-15-1)ิกเซล ٥
- ึ <u>แนวทางการบำรงรักษ</u>า

# <span id="page-2-1"></span>**สวนประกอบในบรรจ ่ ภุ ณฑั ์**

ิ มอนิเตอร์ของคุณถูกจัดส่งให้พร้อมด้วยส่วนประกอบต่างๆ ตามด้านล่างนี้ แน่ใจว่าคุณได้รับชิ้นส่วนทั้งหมดและติดต่อ <u>[Contact Dell](#page-49-0)</u> หากมีชิ้นส่วนใดขาดหายไป

Ø หฺมายเหตุ: บาิงชื่นส่วนอาจเป็นส่วนประกอบเสริมและไม่ถูกจัดส่งพร้อมกับมอนิเตอร์ของคุณ บางคุณสมบัติหรือสื่อบาง **สออาจไม ื่ ม่ ในบางประเทศ ี**

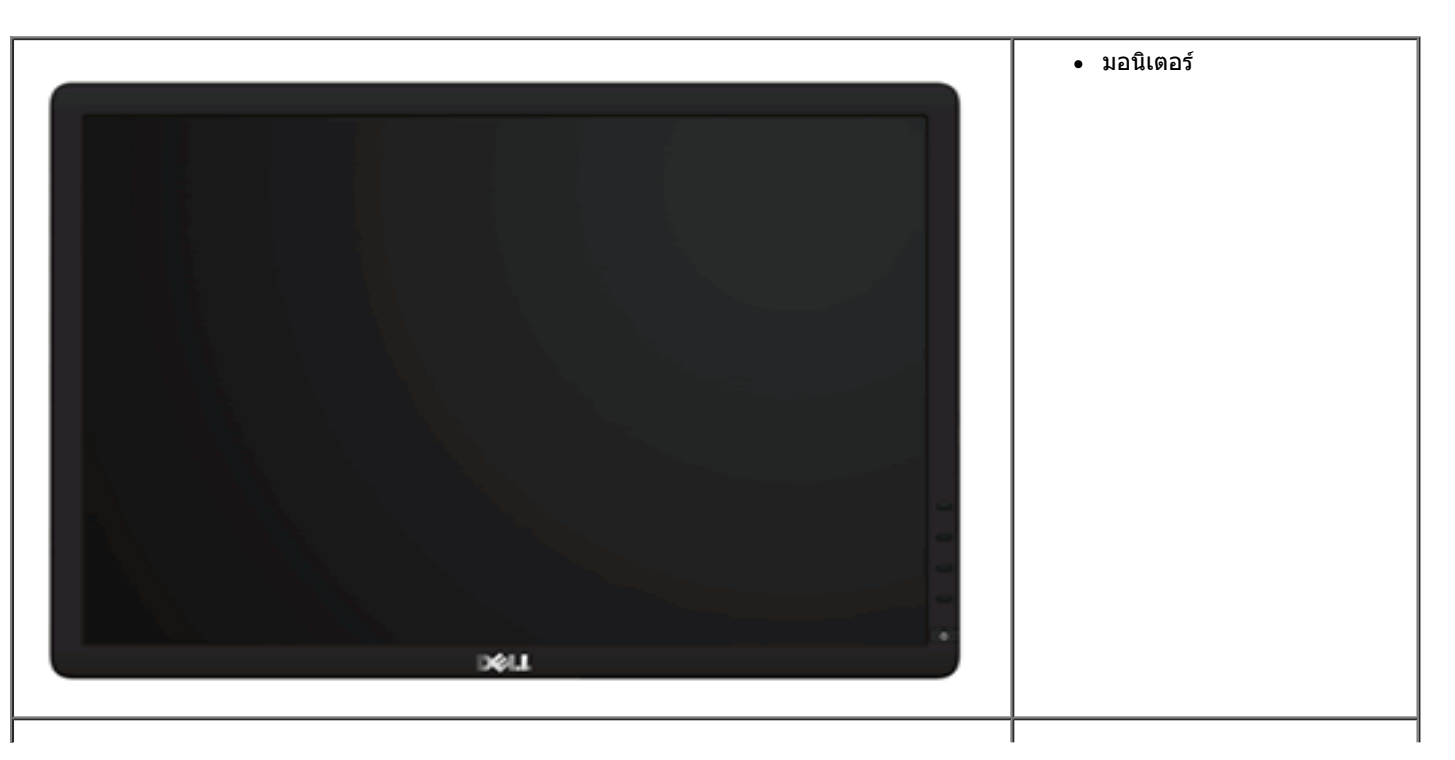

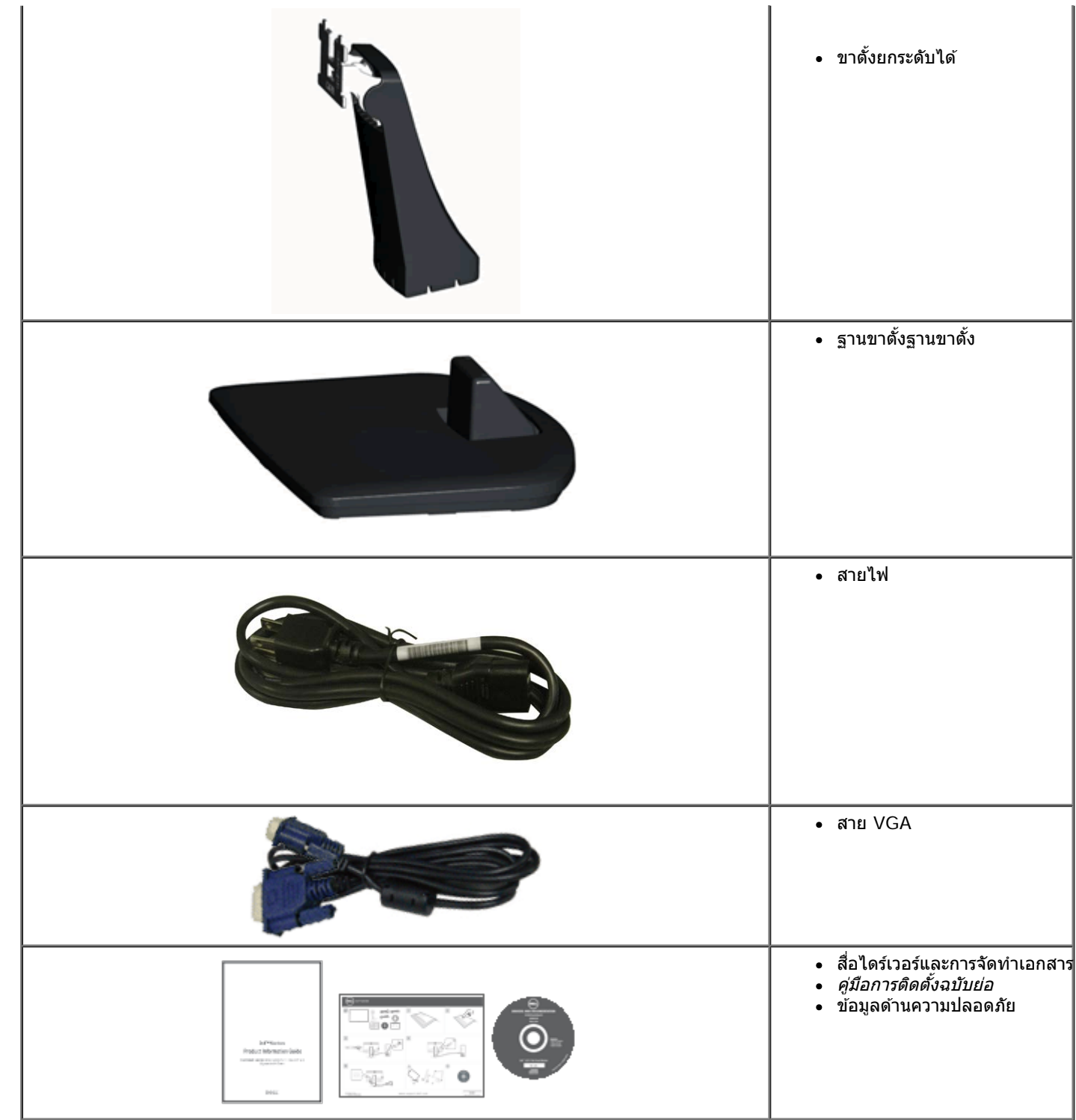

### **คณสมบ ุ ตัผลิ ตภิ ณฑั ์**

ิ มอนิเตอร์จอแบน Dell™ IN1940MW มีเมตริกซ์แบบแอคทีฟ, ทรานซิสเตอร์ชนิดฟิล์มบาง, จอแสดงผลคริสตัลเหลว คณสมบัติของมอนิเตอร์ประกอบด้วย:

- พื้นที่ดูภาพหน้าจอ 482.6 มม. (19 นิ้ว) (วัดในแนวทแยงมุม)
- ความละเอียด 1440 x 900 รองรับการแสดงผลเต็มจอภาพ โดยใช้ความละเอียดลดลง
- ความสามารถในการปรับเอียง, พลิกหมุน, ยึดแนวตั้ง และหมุน
- ขาดั้งแบบถอดได้และรูสำหรับติดตั้งขนาด100 มม. ตามมาตรฐานของ Video Electronics Standards Association (VESA®) เพื่อความคล่องตัวในการติดตั้ง
- ความสามารถด้านพลักและเพลย์ถ้าระบบของท่านรองรับ
- การปรับแต่งแบบแสดงผลบนหน้าจอ (OSD) เพื่อความสะดวกในการตั้งค่าและปรับแต่งจอภาพให้เหมาะสม
- ซอฟต์แวร์และเอกสารข้อมลประกอบด้วย แฟ้มข้อมล (INF), แฟ้มจับคสีรปภาพ (ICM), และเอกสารข้อมลผลิตภัณฑ์
- ช่องล็อกเครื่องกันหล่น

#### <span id="page-5-0"></span>ชิ้นส่วนและการควบคุม **ิ้**

# **มมมองด ุ านหน ้ า้**

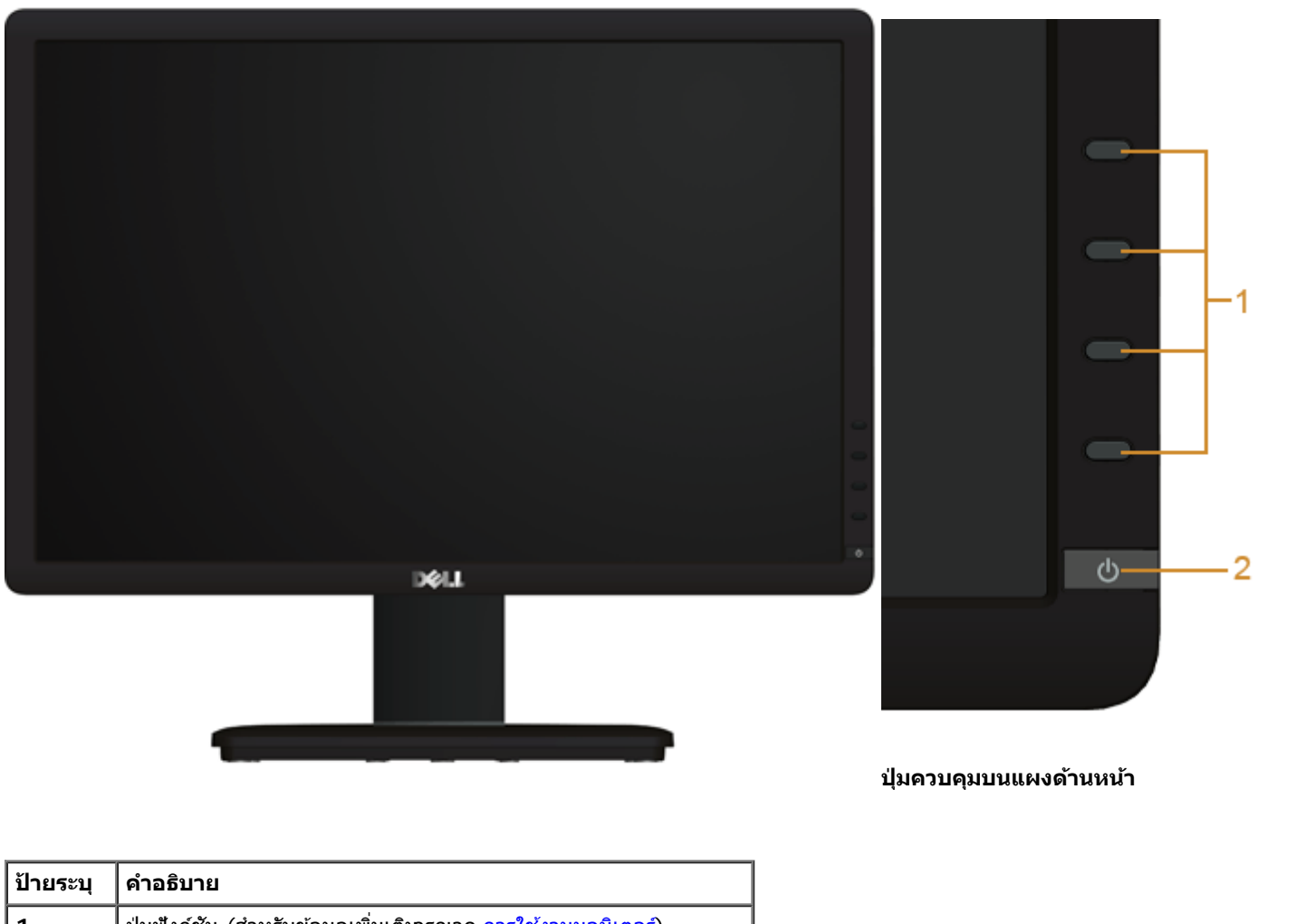

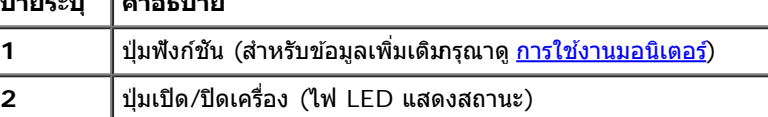

# **มมมองด ุ านหล ้ งั**

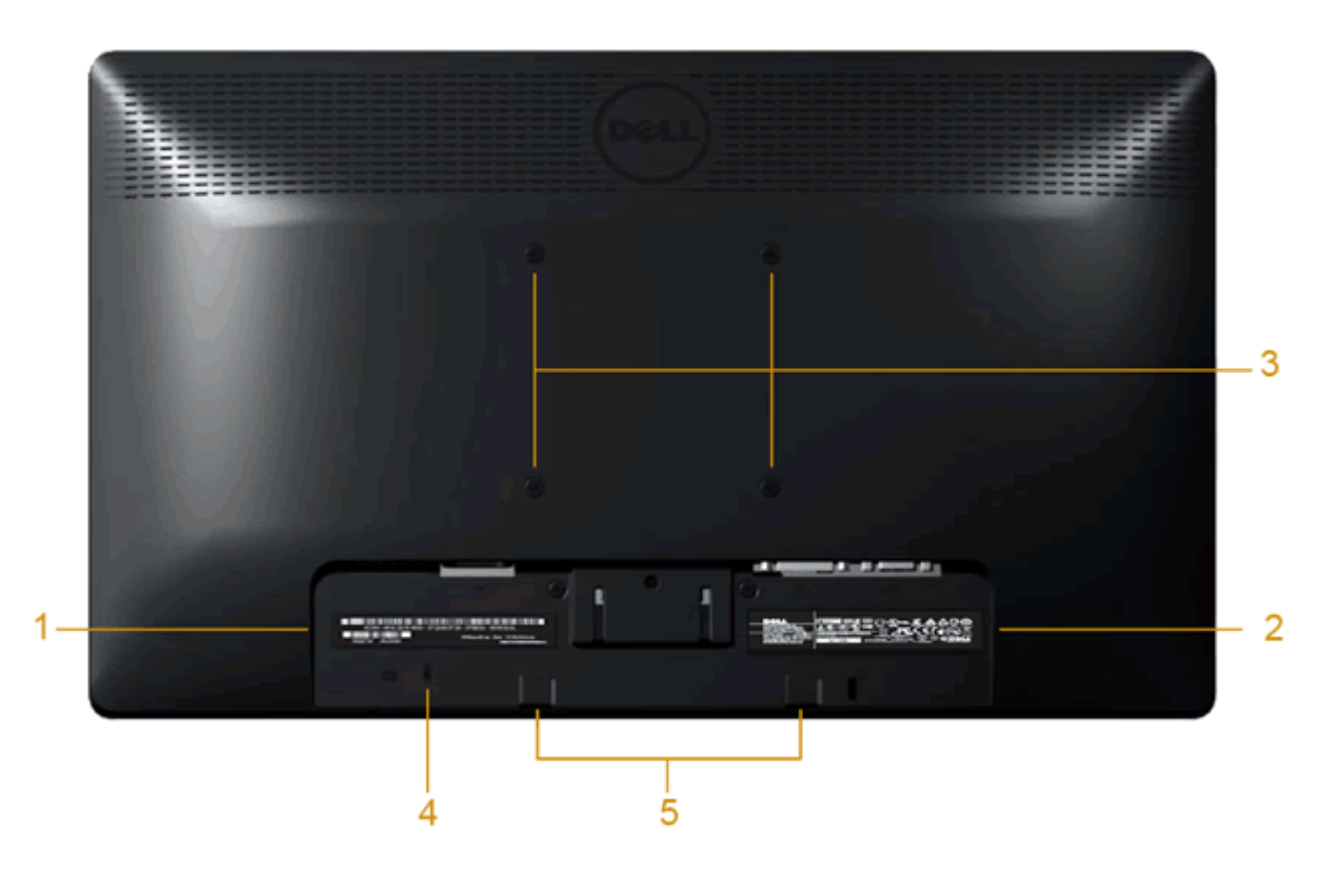

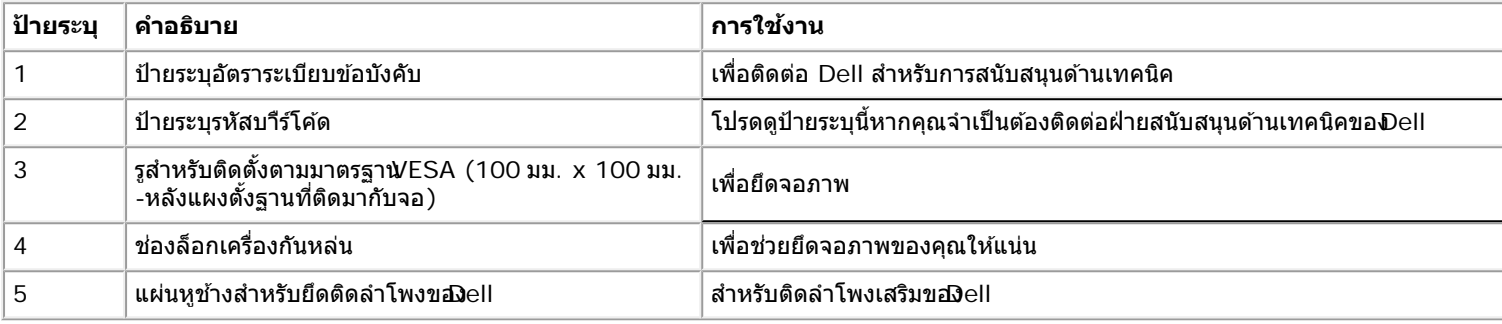

# **มมมองด ุ านข ้ าง้**

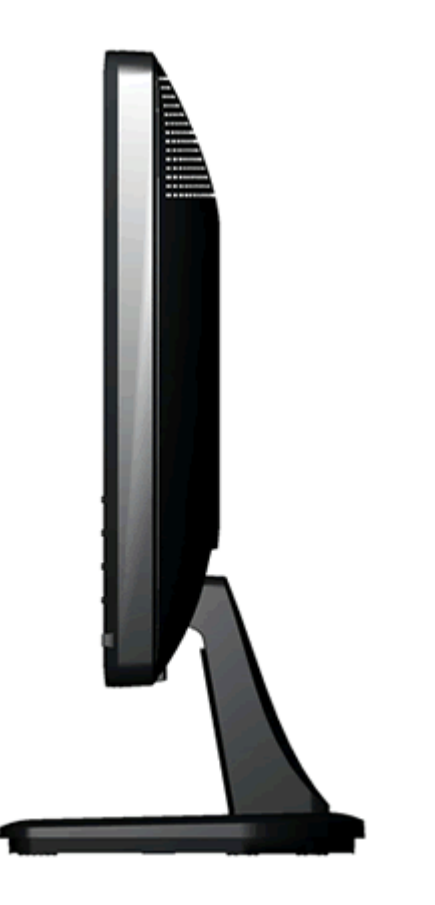

**มมมองด ุ านขวา ้**

### **มมมองด ุ านล ้ าง่**

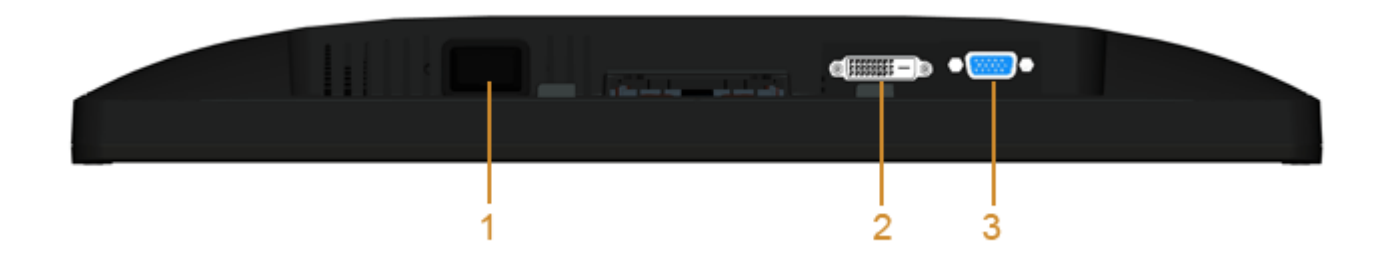

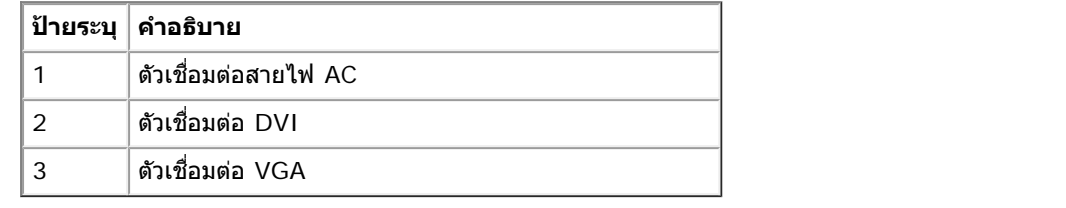

# <span id="page-9-0"></span>**ขอม้ ลจู ำจ เพาะของจอภาพ**

## **ขอม้ ลจู ำจ เพาะของจอแบน**

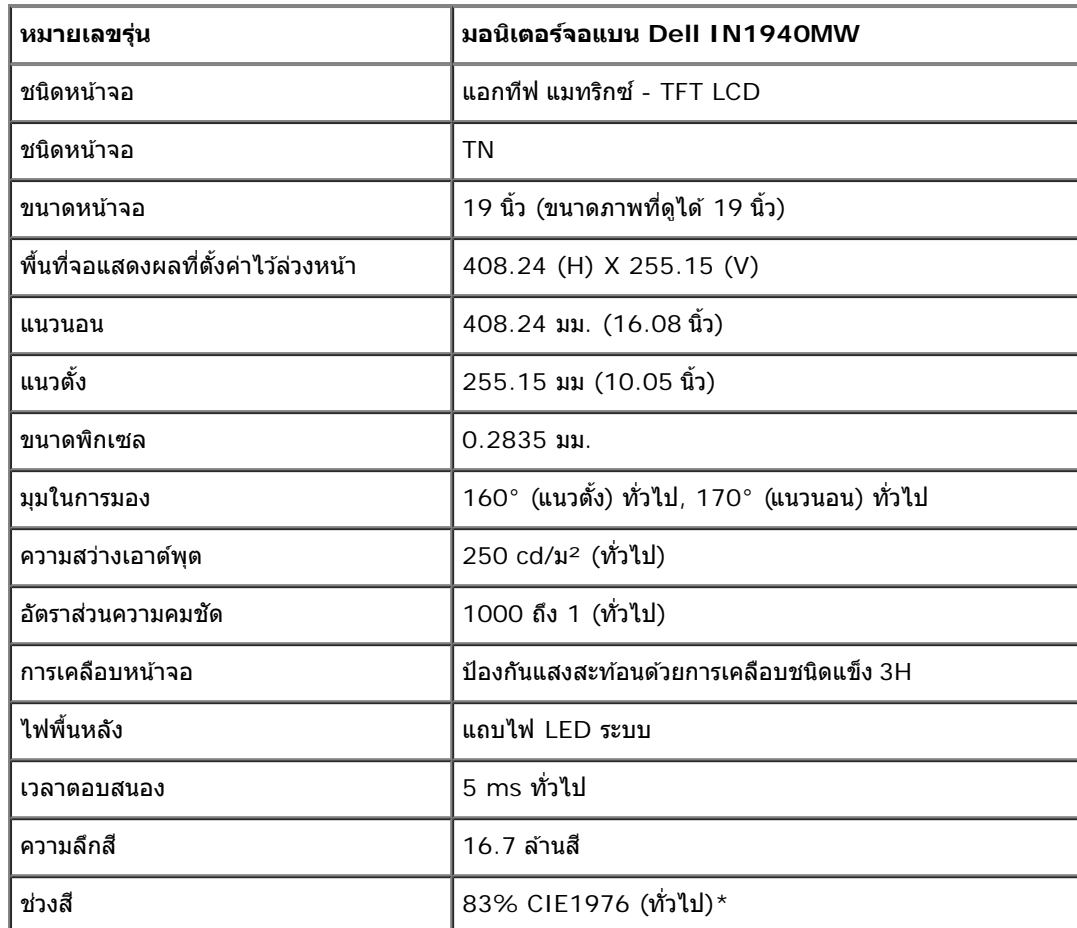

 $*$ [IN1940MW] ช่วงสี (ทั่วไป) เป็นไปตามมาตรฐานการทดสอบ CIE1976 (83%) และ CIE1931 (72%)

### **ขอม้ ลจู ำจ เพาะความละเอยดี**

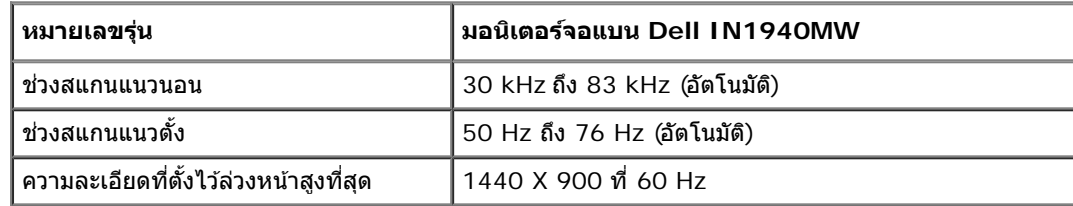

#### **โหมดวดิ โอท ี รองร บั ี่**

| ความสามารถในการแสดงผลวิดีโอ<br>| (การเล่น DVI) (การเลน่ DVI) 480i/480p/576i/576p/720p/1080i/1080P (สนับสนุน HDCP)

### **โหมดการแสดงผลทต ี่ งไว ั้ ล้ วงหน ่ า้**

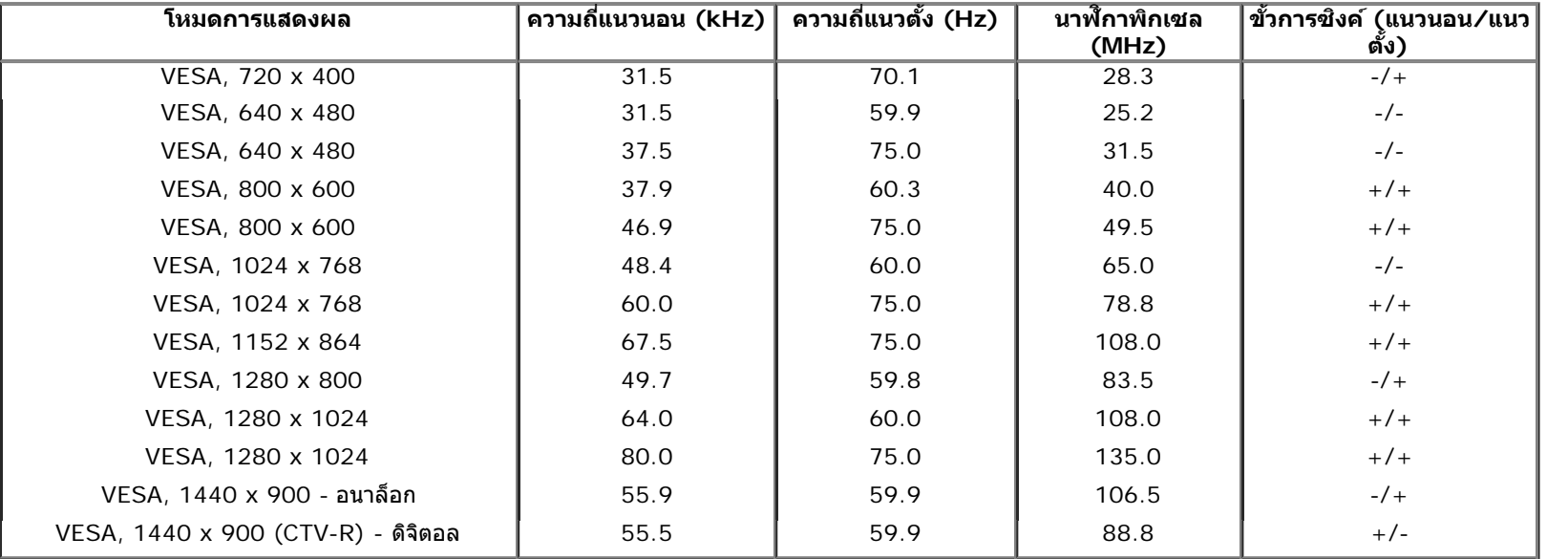

### **ขอม้ ลจู ำจ เพาะระบบไฟฟ้า**

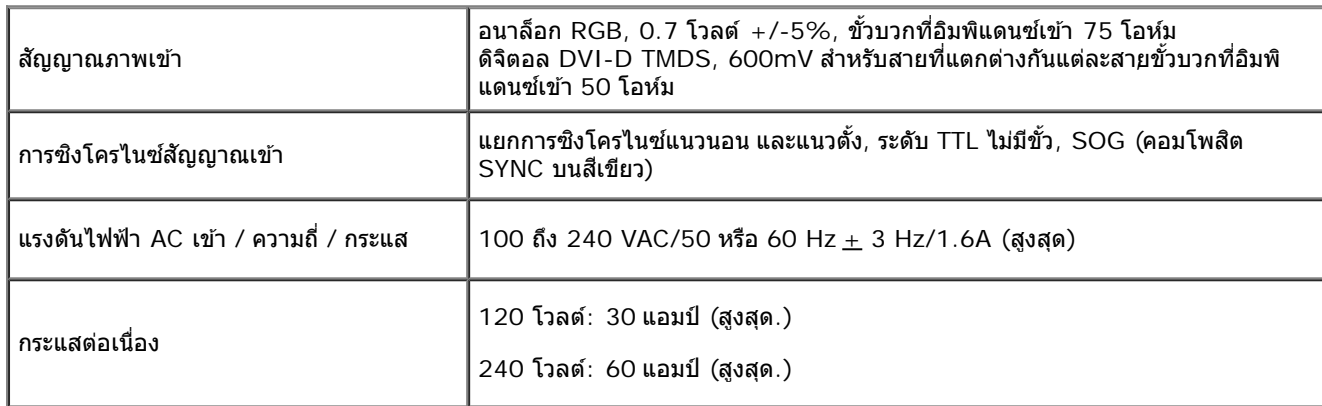

## **คณล ุ กษณะ ั ทางกายภาพ**

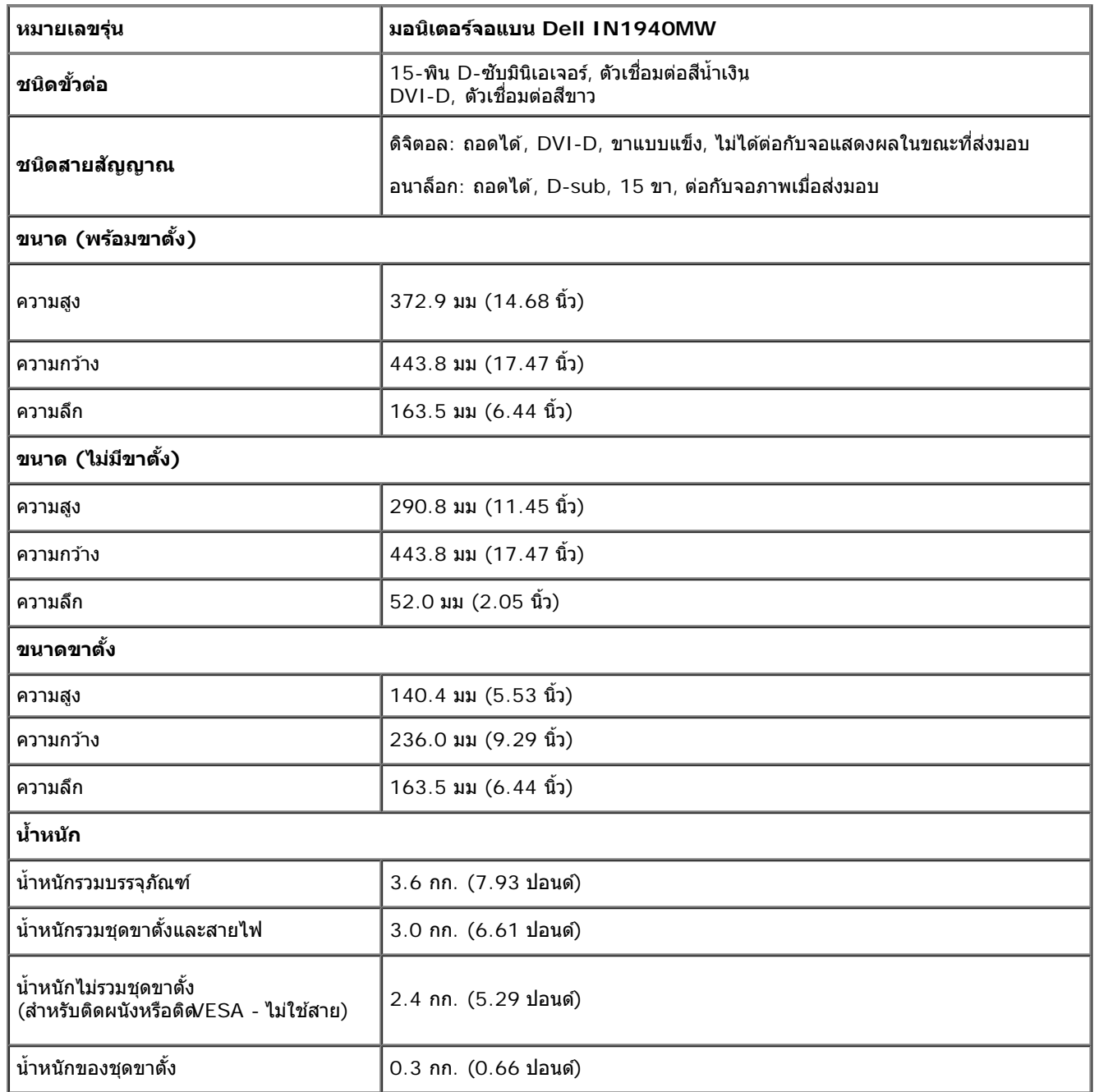

#### **คณล ุ กษณะ ั ดานส ้ งแวดล อม้ ิ่**

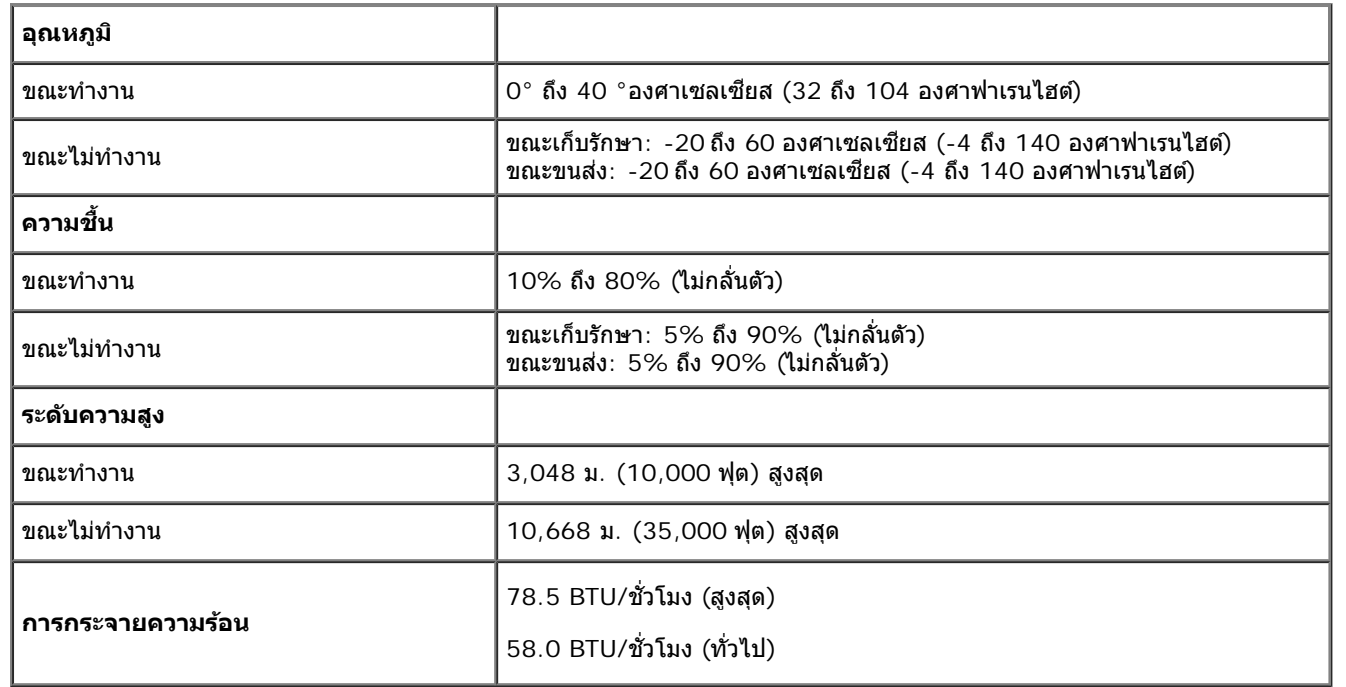

### <span id="page-12-0"></span>**โหมดการบรหารพล ิ งงาน ั**

หากคุณมีการ์ดจอหรือซอฟต์แวร์ที่เป็นไปตาม DPM™ ของ VESA ติดตั้งอยู่ในพีซีของคุณ มอนิเตอร์ของคุณจะลดการใช้พลังงานลงโดยอัตโนมัติเมื่อไม่ได้ถูกใช้งาน โปรดดู *โหมดประหยัดพลังงาน* หาก คอมพิวเตอร์ของคุณตรวจจับพบอินพุตจากแป้นพิมพ์, เมาส์ หรืออุปกรณ์อินพุตอื่นๆ มอนิเตอร์จะเริ่มทำงานใหม่โดยอัตโนมัติารางต่อไปนี้แสดงการใช้พลังงานและการส่งสัญญาณของคุณสมบัติการประหยัดพลังงาน โดยอัตโนมัติ:

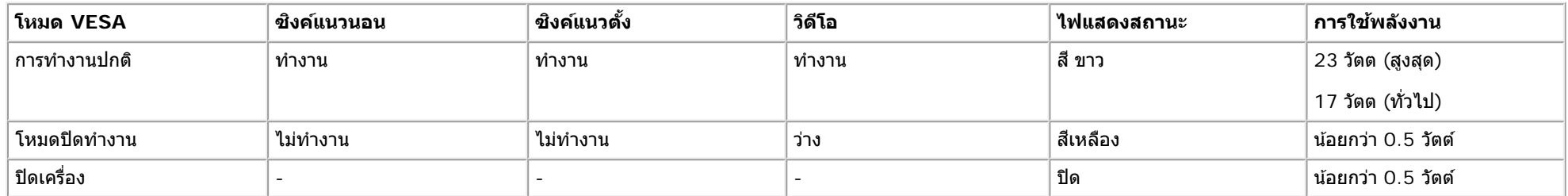

OSD จะทำงานในโหม**ต***ารทำงานปกติ*ท่านั้น เมื่อปุ่มใดๆ ยกเว้นปุ่มเปิด-ปิดเครื่องถูกกดในโหมดปิดการทำงานข้อความต่อไปนี้จะปรากฏ:

ี เปิดการทำงานคอมพิวเตอร์และมอนิเตอร์เพื่อสามารถเข้าส<u>ู่[OSD](#page-22-0)</u>

\* การไม่ให้มีการสิ้นเปลืองพลังงานเลยในโหมด ปิด สามารถทำได้โดยการถอดสายไฟหลักออกจากจอแสดงผลเท่านั้น

 $\star\star$  การสิ้นเปลืองพลังงานสูงสุดโดยเปิดความสว่างและคอนทราสต์สูงสุด , Dell Soundbar และ USB แอกทีฟ

# **การกำก หนดพนิ**

#### **ขวต อ่ VGA ั้**

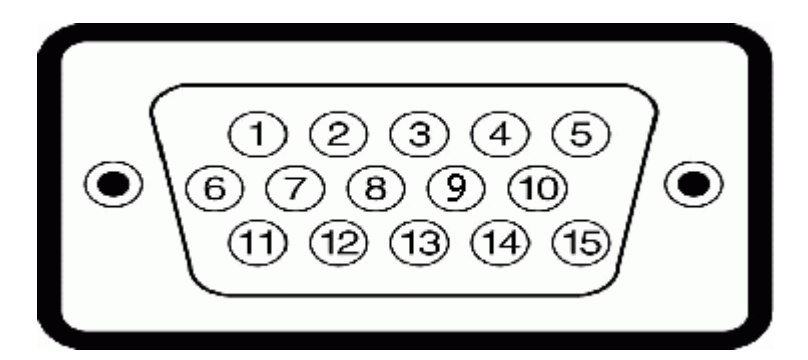

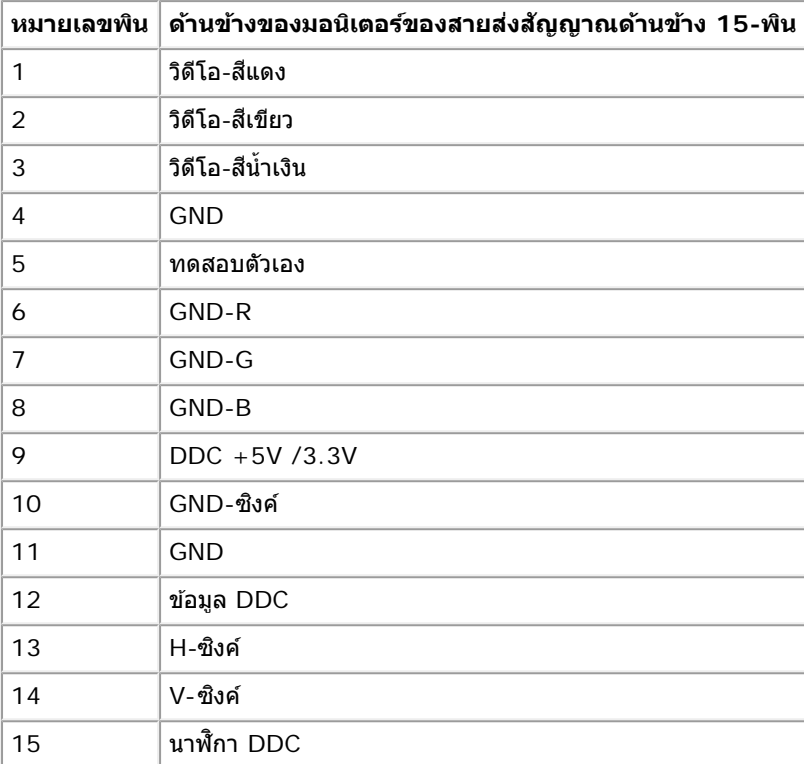

#### **ขวต อ่ DVI ั้**

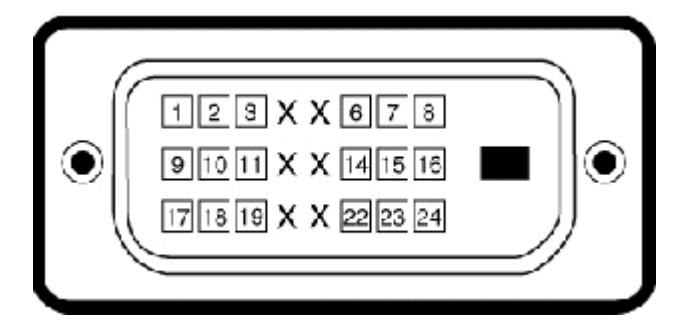

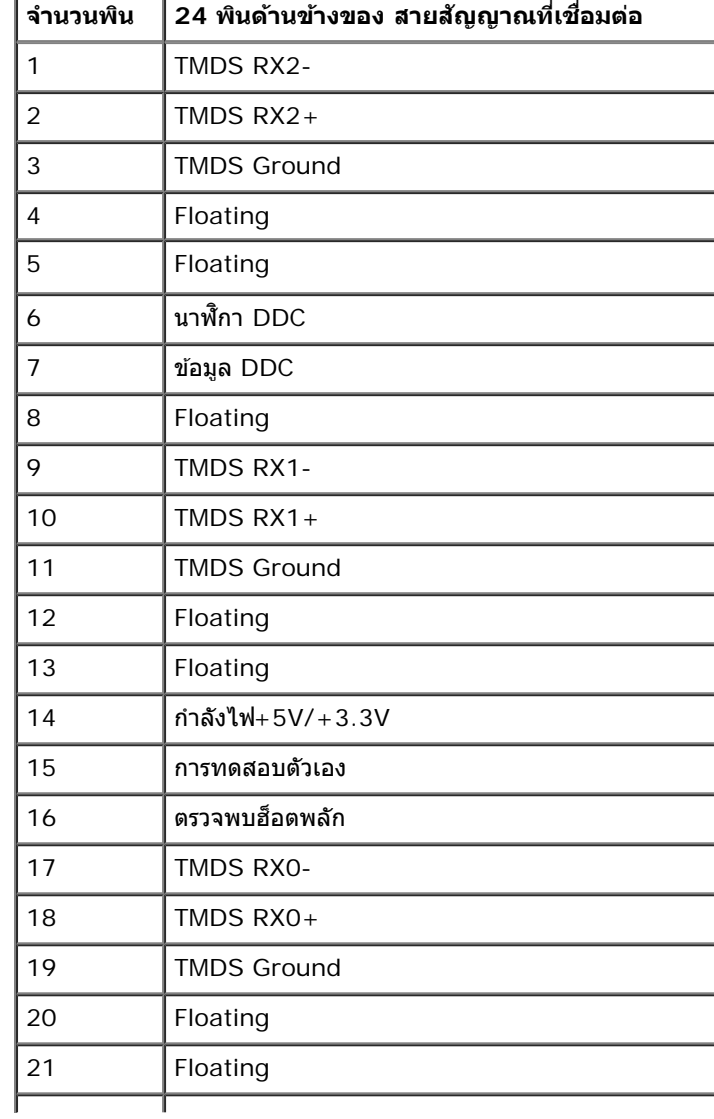

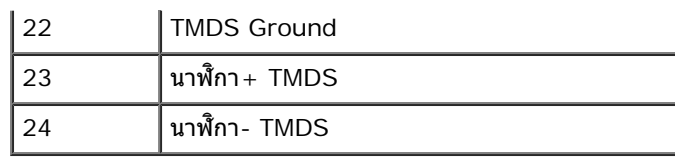

# <span id="page-15-0"></span>**คณสมบ ุ ตั ในการเส ิ ยบและเล ี น่**

ี คณสามารถติดตั้งมอนิเตอร์ในระบบที่ใช้กับเสียบและเล่นได้ มอนิเตอร์ให้ข้อมลการระบจอแสดงผลแบบขยาย (EDID) แก่คอมพิวเตอร์โดยอัตโนมัติโดยใช่โปรโตคอลช่องสัญญาณข้อมลการแสดงผล (DDC) ใพื่อที่ ระบบจะสามารถตั้งค่าได้ด้วยตัวเองและกำหนดการตั้งค่ามอนิเตอร์สงสตารติดตั้งมอนิเตอร์ส่วนใหญ่เป็นไปโดยอัตโนมัติ คณสามารถเลือกการตั้งค่าอื่นๆ ได้ตามต้องการ

### <span id="page-15-1"></span>**คณภาพมอน ุ เตอร ิ แอลซ ์ ดี และนโยบายพ ี กเซล ิ**

ระหว่างกระบวนการผลิตมอนิเตอร์ LCD ไม่ถือเป็นเรื่องผิดปกติหากมีพิกเซลตายหนึ่งหรือสองจดผลลัพธ์ที่เห็นได้คือพิกเซลตายที่ปรากภเป็นจดสีดำเล็กๆหรือจดสว่างไม่มีสี เมื่อพิกเซลยังคงสว่างอย่ไม่มีดับ เรียกว่า "จดสว่าง" เมื่อพิกเซลยังคงเป็นสีดำรียกว่า "จดมืด*"* 

้ "เนื้อบทกกรณี พิกเซลตายเหล่านี้ยากที่จะสังเกตเห็นและไม่บิดเบือนคณภาพหรือความสามารถในการใช้งานของจอแสดงผล จอแสดงผลที่มีพิกเซลตาย 1 ถึง 5 พิกเซลถือว่าเป็นเรื่องปกติและอย่ในมาตรราน สำหรับข้อมูลเพิ่มเติม<sub>ิ</sub>รุณาเข้าไปดูที่เว็บไซต์สนับสนุนของ Dell ที่∶ **support.dell.com** 

### <span id="page-15-2"></span>**แนวทางการบำบ รงรุ กษา ั**

### **การดแลร ู กษามอน ั เตอร ิ ของค ์ ณุ**

**คคาเตอนื : อานและท ่ ำท ตามคำค [แนะำำนนำดานความปลอด](#page-49-0)ภ ้ กยอนท ่ั ำท ความสะอาดมอนเตอร ิ ์**

ิดคาเตือน: ก่อนการทำความสะอาดมอนิเตอฆีหัถอดปลั๊กสายไฟมอนิเตอร์ออกจากเต้าเสียบสายไฟก่อน

้ เพื่อหลักการปฏิบัติที่ดีที่สด ปฏิบัติตามคำแนะนำในรายการดำนล่างขณะแกะกล่องบรรจภัณฑ์กาความสะอาดและถือมอนิเตอร์ของคณ

- การทำความสะอาดหน้าจอป้องกันไฟฟ้าสถิตย์ห๋ใช้ผ้านุ่มเปียกหมาดๆ ในการทำความสะอาดหากเป็นไปได้ ใช้ทิชชู่สำหรับทำความสะอาดหน้าจอโดยเฉพาะหรือสารละลายที่เหมาะสำหรับสารเคลือบป้องกันไฟห้ สถิตย์ อย่าใช้เบนซิน ทินเนอร์ แอมโมเนีย สารทำความสะอาดที่มีถิทธิ์กัดกร่อนหรืออากาศอัด
- ใช้ผ้าเปียกหมาดๆ ที่อุ่นๆ ทำความสะอาดส่วนที่เป็นพลาสติกเลี่ยงการใช้ผงซักฟอกชนิดใดๆ เนื่องจากผงซักฟอกบางชนิดอาจทิ้งคราบฟิล์มสีขาวขุ่นบนพลาสติก
- ∙ หากคุณสังเกตเห็นผงสีขาวๆ เมื่อคุณแกะมอนิเตอร์ออกจากบรรจุภัณฑ์ ให้เช็ดออกด้วยผ้าสะอาด ผงสีขาวเหล่านี้เกิดขึ้นในระหว่างการจัดส่งมอนิเตอร์
- ∙ ถือมอนิเตอร์ของคณด้วยความระมัดระวังเนื่องจากมอนิเตอร์ที่มีสีเข้มอาจถกขีดข่วนและทิ้งรอยข่วนสีขาวๆ ได้มากกว่ามอนิเตอร์สีอ่อน
- ∙ เพื่อรักษาคณภาพภาพที่ดีที่สดของมอนิเตอร์คณ ใช้การรักษาหน้าจอที่เปลี่ยนแปลงตลอดเวลาและปิดมอนิเตอร์ของคณเมื่อไม่ได้ใช้งาน

กลับไปยังหน้าสารบัญ

#### <span id="page-16-0"></span>**การตงค ามอน ่ เตอร ิ ์ ั้**

**คมู่ อผื ใชู้ จอมอน ้ เตอร ิ Dell™ IN1940MW ์**

- การติดขาตั้ง
- ۰ <u>การถอดขาตั้งสำหรับตัวติดผนัง/ESA</u>
- <u>การเชื่อมต่อมอนิเตอร์ของคณ</u> 0
- $\odot$  การติดลำโพงของ Dell AX510PA (อุปกรณ์เสริม)

#### **การตดขาต ิ ง ั้**

**ี** *ซ***ี หมายเหตุ**: ฐานขาตั้งไม่ได้ต่ออยู่ เมื่อจอแสดงผลถูกส่งมาจากโรงงาน

1. การประกอบขาตั้งและฐานขาตั้งเข้าด้วยกัน

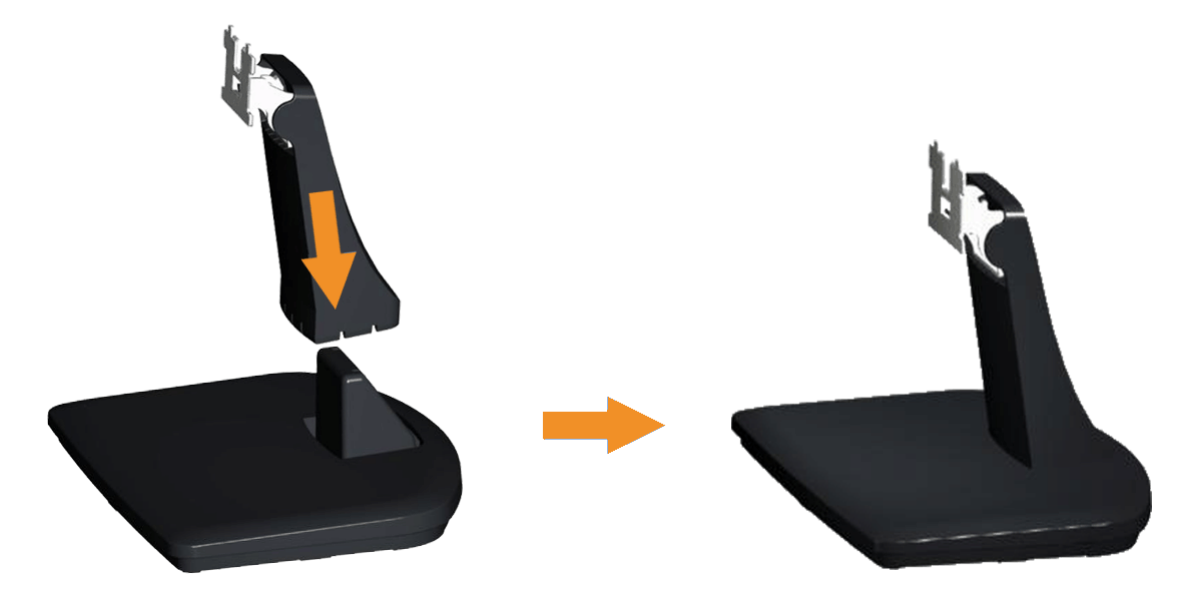

- a. วางฐานตั้งของมอนิเตอร์บนโต๊ะที่มั่นคง
- b. เลื่อนตัวเครื่องของจอภาพลงในทิศทางที่ถูกต*้*องลงบนฐานของขาตั้ง จนกระทั่งคลิกเข้าตำแหน่ง

#### ่ 2 ยึดชุดขาตั้งนี้เข้ากับจอมอนิเตอร

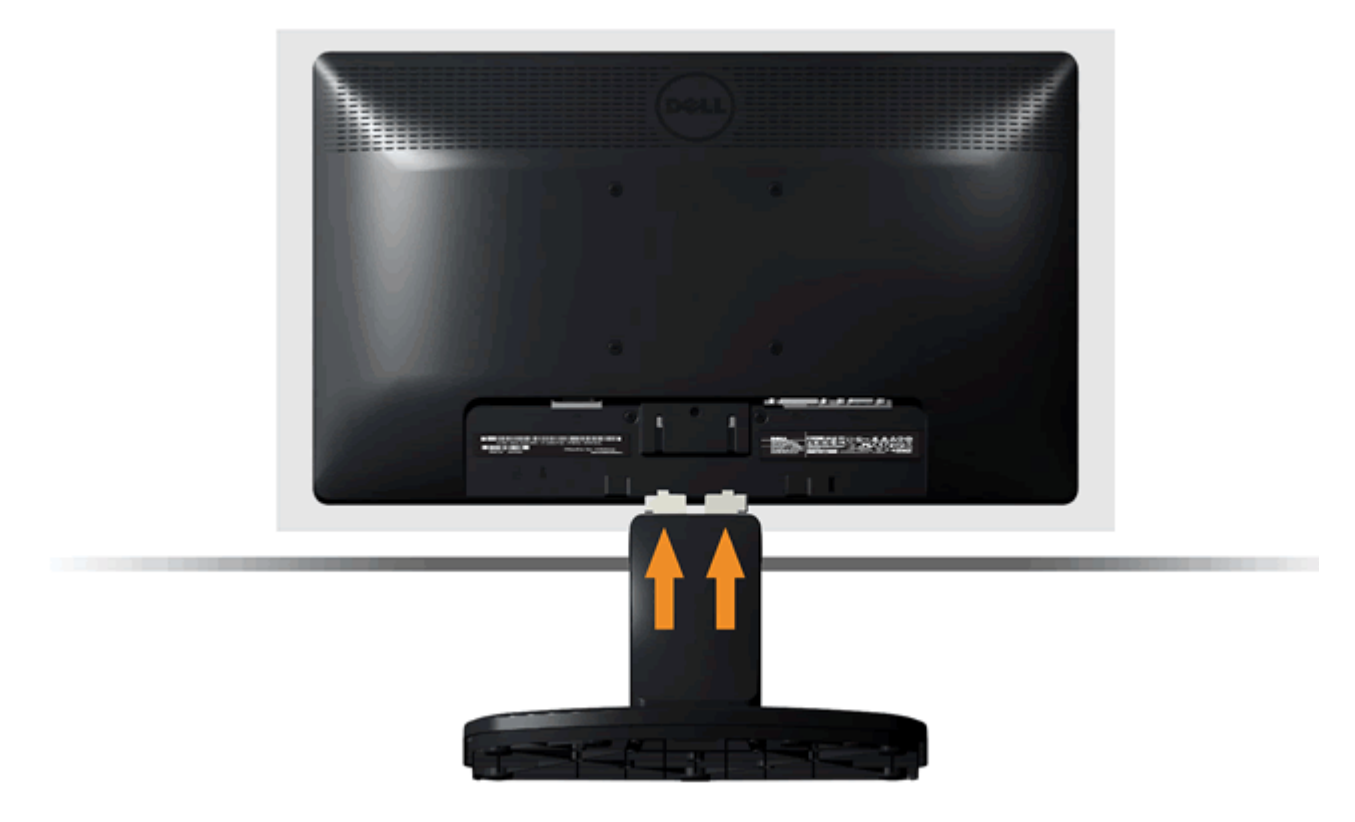

- a. วางจอมอนิเตอร์บนผ้านุ่ม หรือพื้นผิวเรียบที่อยู่ใกล*้*ขอบโต๊ะ
- b. ปรับตำแหน่งชุดขาตั้งนี้เข้ากับจอมอนิเตอร
- c. เลื่อนปีกกานี้เข้าหาจอมอนิเตอร์จนกระทั่งเข้าตำแหน่งล็อค

# **การถอดขาตงสั้ ำส หรบตั วตั ดผน ิ VESA งั**

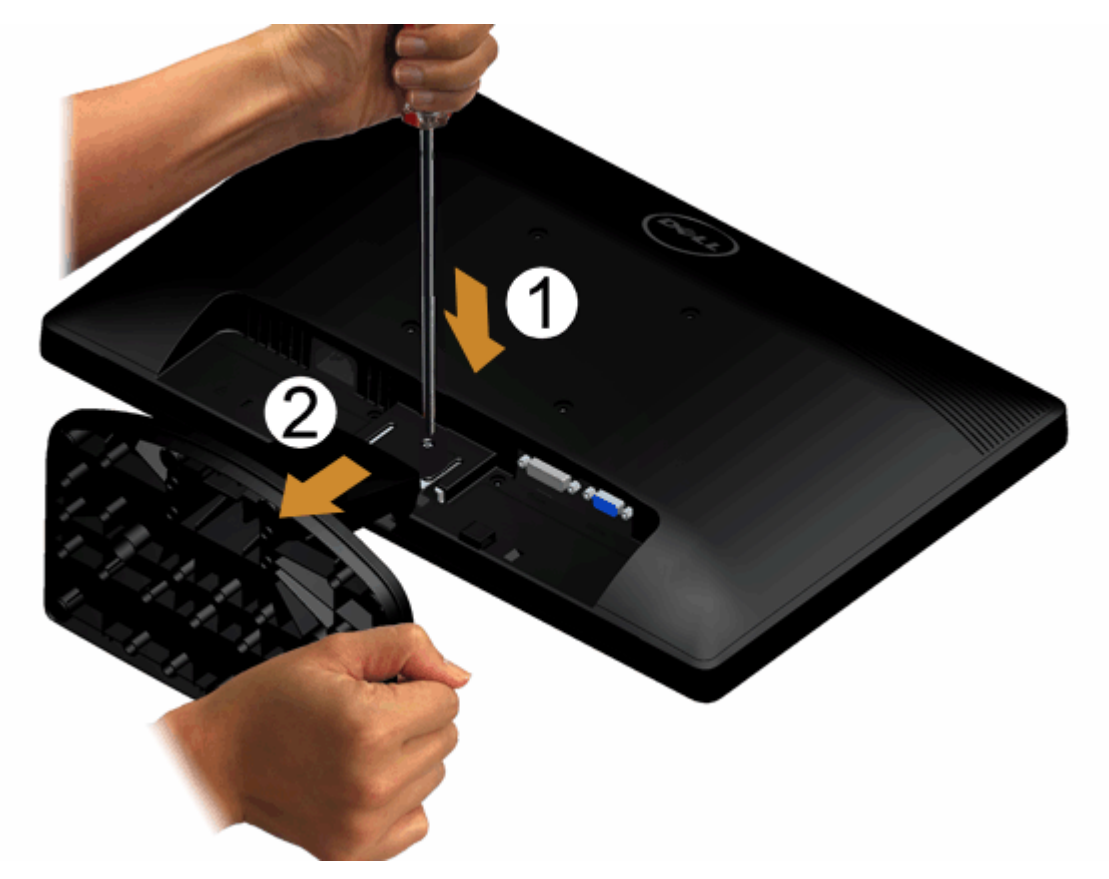

ถอดส่วนประกอบขาตั้งออกจากมอนิเตอร์:

- 1. วางมอนิเตอร์บนผ้านุ่มหรือเบาะบนโต๊ะที่มั่นคง
- ่ 2. ใช้ไขควงยาวกดสลักล็อคที่อยู่ในรูด้านบนของขาตั้ง
- ึ 3. เมื่อสลักล็อคเข้าตำแหน่งให้ถอดฐานออกจากจอมอนิเตอร

#### **การเชอมต อมอน ่ เตอร ิ ของค ์ ณุ ื่**

#### **คำค เตอนื : กอนเร ่ มขิ่ นตอนใดๆ ั้ ในสวนน ่ ี้กรณาปฏ ุ บิ ตัตาม ิ คำค แนะนนำดานความปลอดภ ้ ยั**

ึการเชื่อมต่อจอภาพกับคอมพิวเตอร์ :

ี 1. ปิดคอมพิวเตอร์ของคณ และดึงสายไฟออก

ี่ เชื่อมต่อสายเคเบิลสีน้ำเงิน VGA) จากจอภาพไปยังคอมพิวเตอร์ของคณ

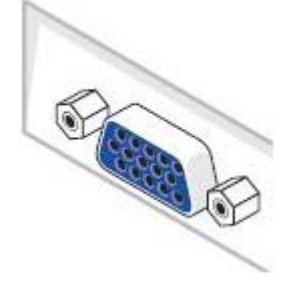

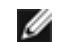

ี **หมายเหต**ุ: ถ้าคอมพิวเตอร์ของคุณสนับสนุนขั้วต่อ DVI สีขาว, ให้เชื่อมต่อสายเคเบิล DVI สีขาว (อุปกรณ์เสริม) จากจอภาพไปยังคอมพิวเตอร์ของคุณ

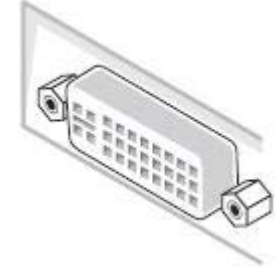

ี **หมายเหต**ุ: อย่าเชื่อมต่อทั้งสายเคเบิล VGA สีน้ำเงินและสายเคเบิส<sup>่</sup>ป7ไ สีขาวเข้ากับคอมพิวเตอร์ เนื่องจากจอภาพทุกเครื่องส่งมอบมาโดยมีสายเคเบิล VGA เชื่อมต่ออยู่กับ Ø จอภาพ

2. เชื่อมต่อสายเคเบิลขัวต่อจอแสดงผลสีขาว (DVI-D ดิจิตอล) หรือสีน้ำเงิน(VGA อนาล็อก) เข้ากับพอร์ตวิดีโอที่สัมพันธ์กันที่ด้านหลังของคอมพิวเตอร์ อย่าใช้สายเคเบิลทั้งสามอย่างบนคอมพิวเตอร์เครื่องเดียวกัน ใช้สายเคเบิลทั้งหมดเฉพาะเมื่อเชื่อมต่อไปยังคอมพิวเตอร์สามเครื่องเข้ากับระบบวิดีโอที่เหมาะสมเท่านั้น

#### **เชอมต อสายเคเบ ่ ลิ VGA สนี นำ้เงนิ ื่**

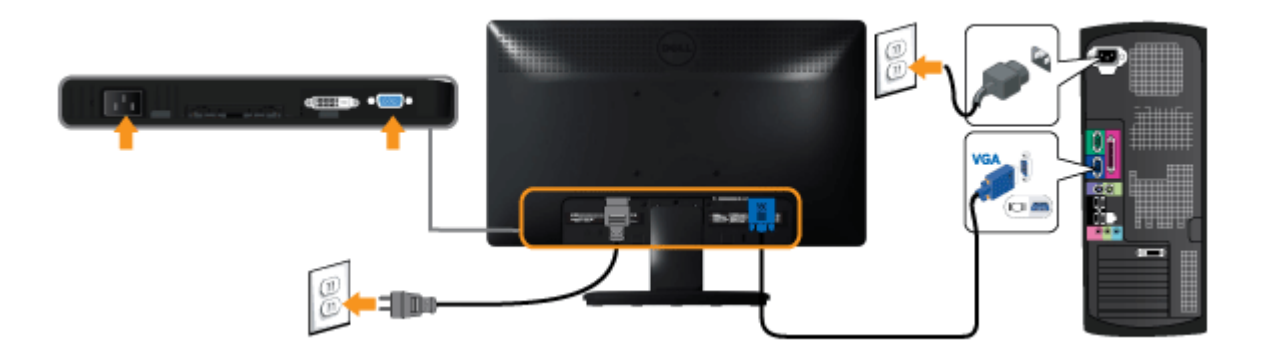

#### **การเชอมต อสาย ่ DVI สขาว ี (อปกรณ ุ เสร ์ มิ) ื่**

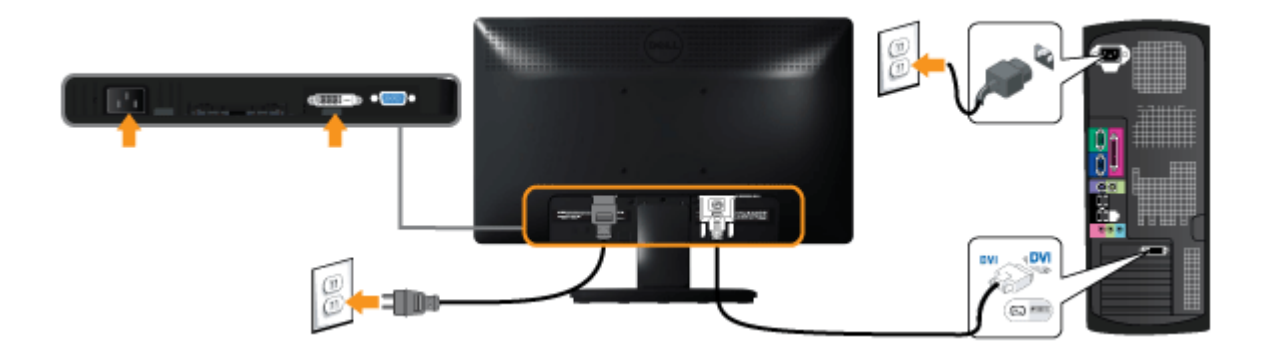

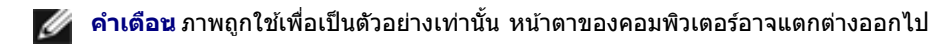

### **การตดลิ ำล โพงของ Dell AX510PA (อปกรณ ุ เสร ์ มิ )**

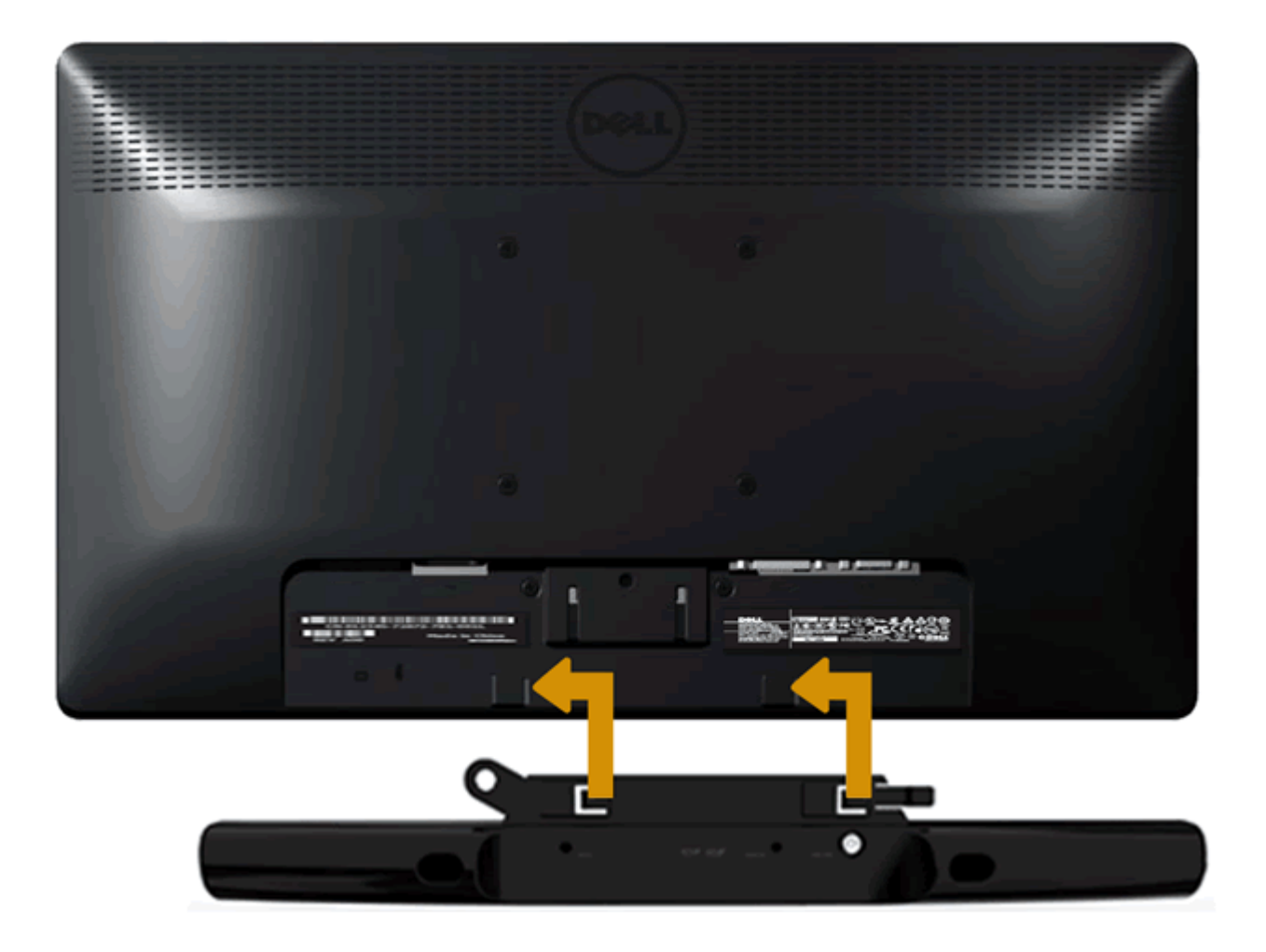

**ความระมดระว ั งั:** อยาใช ่ อ้ปกรณ ุ อ์ นนอกเหน ื่ อจากล ื ลำโพงของ Dell ∧

#### การติดลำโพง

- ี่ 1. ที่ด้านหลังของมอนิเตอร์ ติดลำโพงโดยการจัดให้ช่องสองช่องกับแถบเหล็กสองแถบที่อยู่ตรงกันของมอนิเตอร์อยู่ในแนวเดียวกัน
- ่ 2. เลื่อนลำโพงเข้าที่ด้านซ้ายจนกระทั่งงับเข้าที่
- 3. เชื่อมต่อลำโพงเข้ากับตัวเชื่อมต่อไฟฟ้ากระแสตรงจากอะแด๊ปเตอร์ไฟของลำโพง
- 4. เสียบปลั๊กสเตอริโอมินิจากด้านหลังของมอนิเตอร์เข้าในแจ็คเอาต์พุตสัญญาณเสียงของคอมพิวเตอร์

<u>กลับไปยังหน้าสารบัญ</u>

## <span id="page-22-0"></span>**การใชงานจอภาพ ้**

**คมู่ อการใช ื งานมอน ้ เตอร ิ จอแบน ์ Dell™ IN1940MW**

- [เปิดจอภาพ](#page-22-1)
- 0 <u>การใช้แผงด้านหน้า</u>
- $\bullet$  การใช่เมนูที่แสดงบนหน้าจอ  $(OSD)$
- $\bullet$  การตั้งค่[าความละเอ](#page-40-0)ียดที่เหมาะสมที่สุด
- [การใช](#page-41-0) [Dell Soundbar](#page-41-0) ้
- 0 <u>การใช้การเอียง</u>

### <span id="page-22-1"></span>**เปิดจอภาพ**

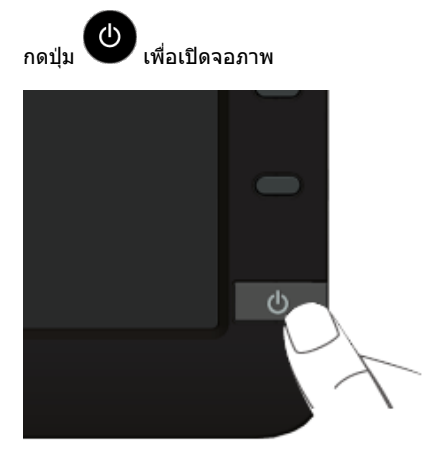

## <span id="page-23-0"></span>**การใชแผงด ้ านหน ้ า้**

่ ใช้ปุ่มควบคุมที่ด้านหน้าของจอภาพ เพื่อปรับคุณลักษณะของภาพที่แสดงอยู่บนหน้าจอ ขณะที่ใช้ปุ่มเหล่านี้ปรับการควบคุมต่างๆ OSD จะแสดงค่าเป็นตัวเลขของคุณลักษณะนั้นตามที่เปลี่ยนแปลง

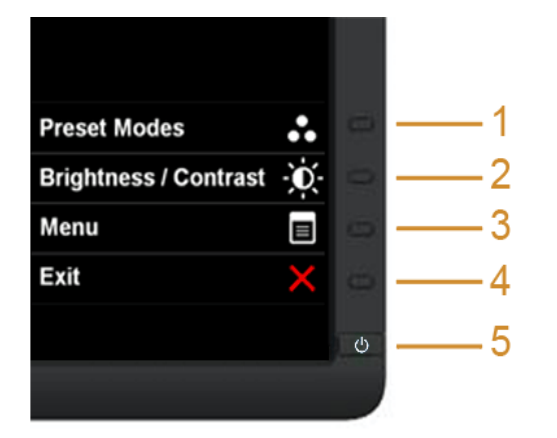

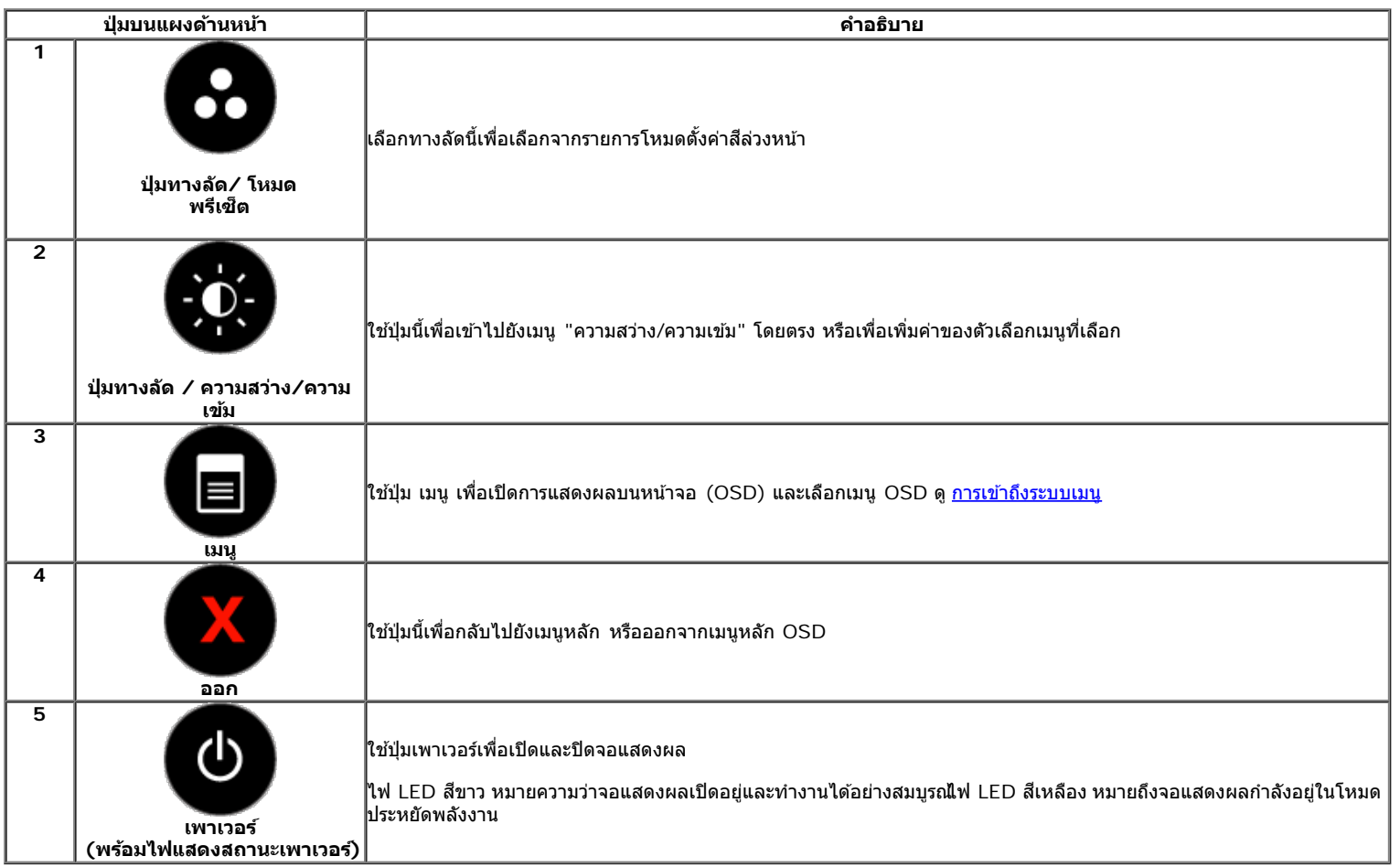

### **ป่มบนแผงด ุ านหน ้ า้**

<u>ใช้ปุ่มต่างๆ</u> ที่อยู่ด้านหน้าของจอภาพเพื่อปรับการตั้งค่าภาพ

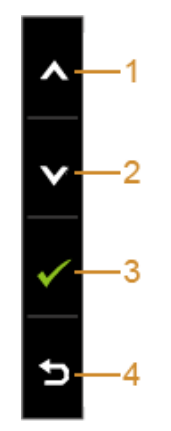

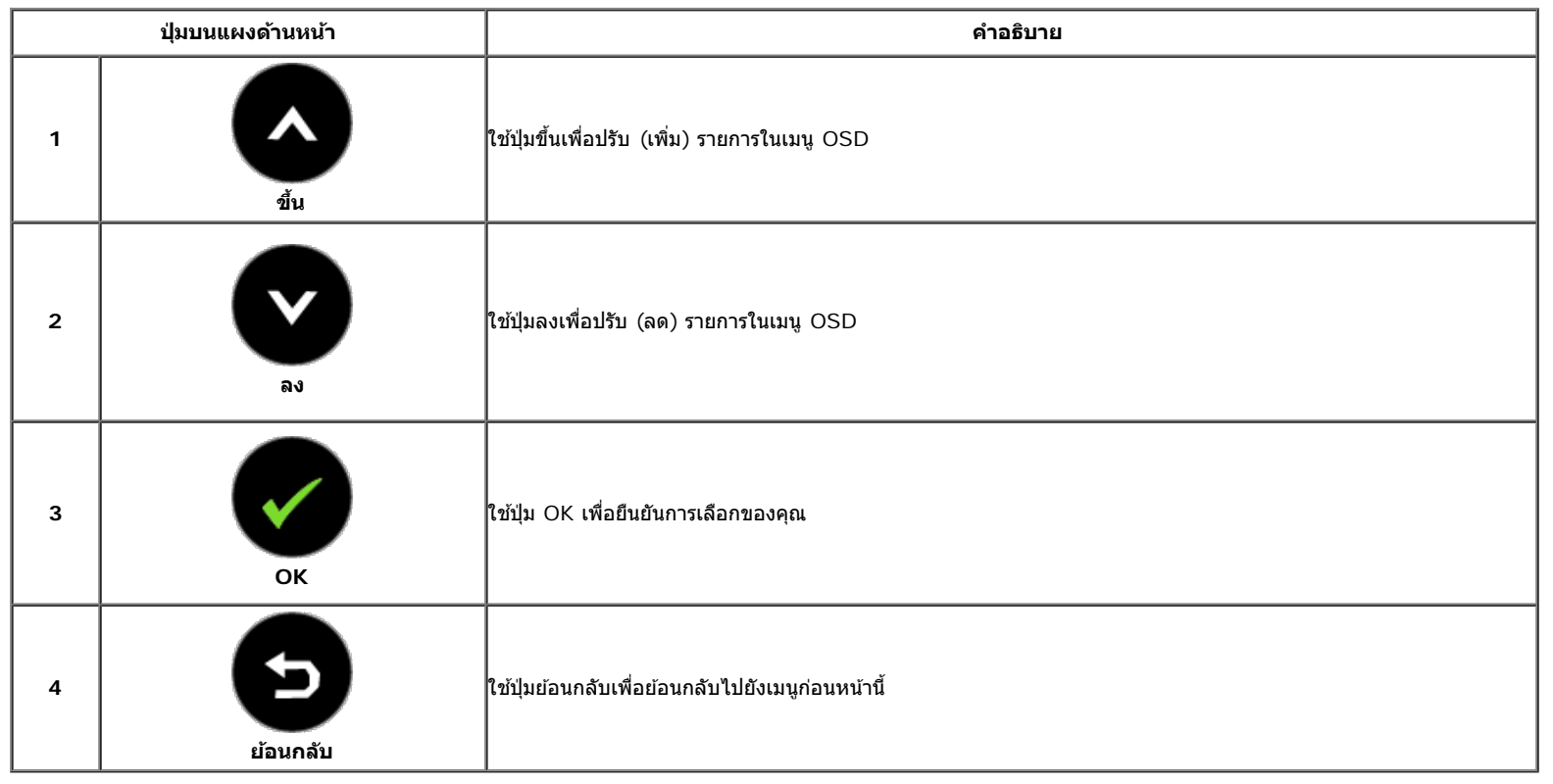

### <span id="page-25-0"></span>**การใชเมน ้ ทู แสดงบนหน ี่ าจอ ้ (OSD)**

### <span id="page-25-1"></span>**การเขาถ้ งระบบเมน ึ ู**

ิ หมายเหตุ: ถ้าคุณเปลี่ยนแปลงการตั้งค่า จากนั้นใช้งานอีกเมนูหนึ่ง หรือออกจากเมนู OSD, จอแสดงผลจะบันทึกการเปลี่ยนแปลงนั่งถูก ออกจากนการเปลี่ยนแปลงยังถูก Ø ้ บน เ±ะบบ : แบ่นะบบ แบบ แบบ : แบบ : แบบ : แบบ : แบบ : แบบ : แบบ : แบบ : แบบ : แบบ : แบบ : แบบ : เมน เป็น

่า. กดป่ม $\bigoplus_{\mathfrak{l}}$ เพื่อเปิดเมน OSD และแสดงเมนหลัก

#### **เมนหลู กสั ำส หรบสั ญญาณเข ั าอนาล ้ ็อก (VGA)**

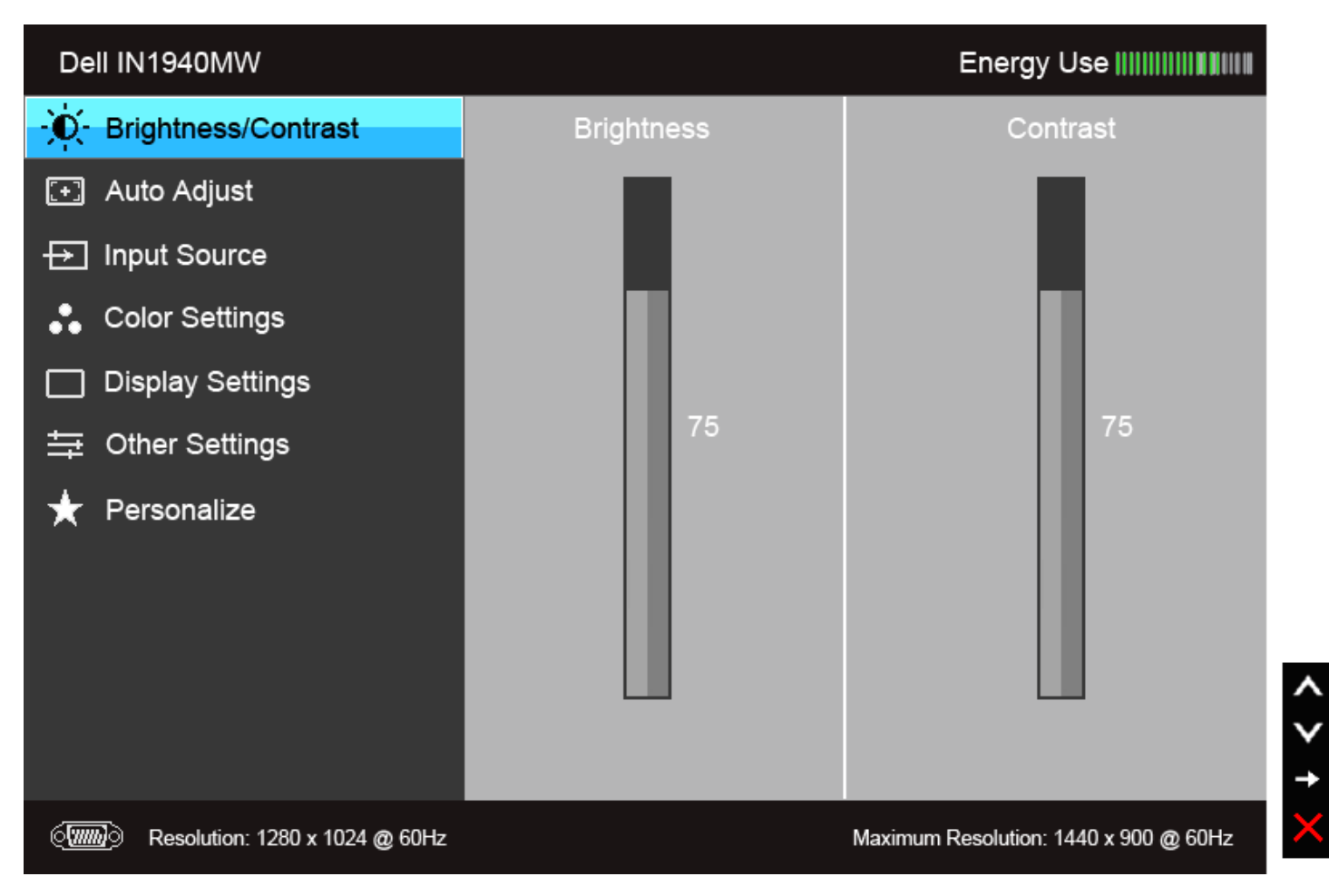

**หรอื**

**เมนหลู กสั ำส หรบสั ญญาณเข ั าด้ จิตอล ิ (DVI)**

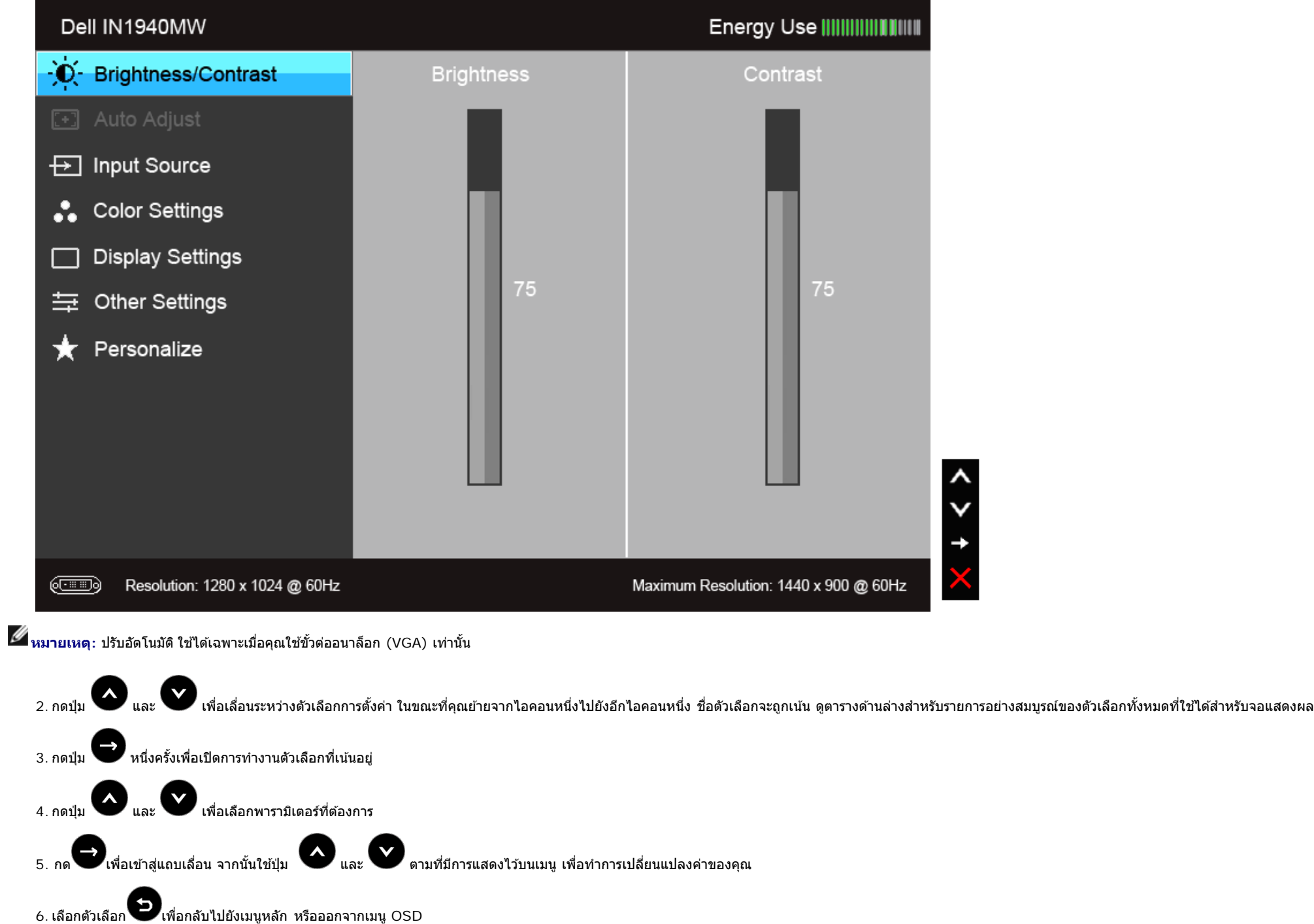

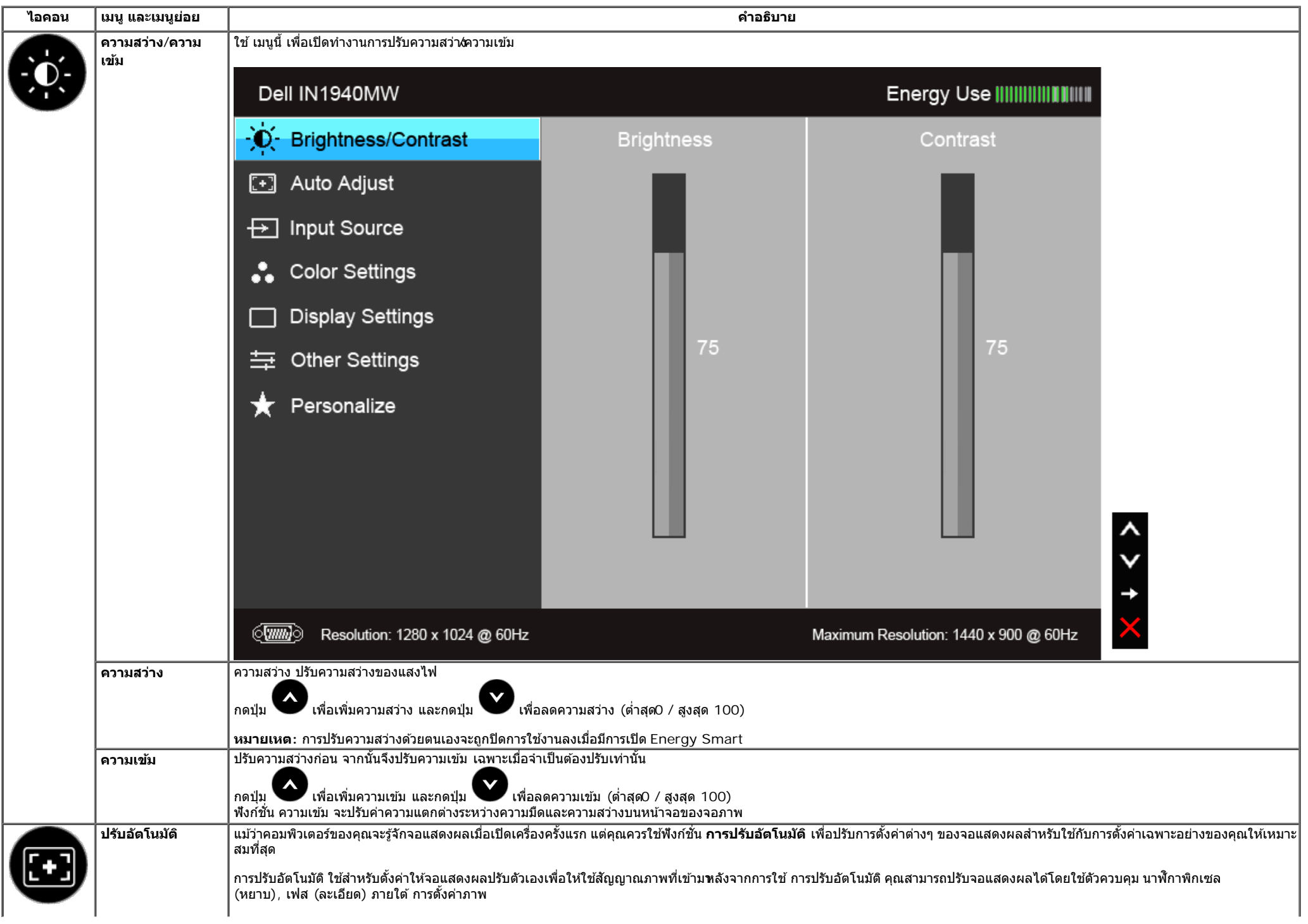

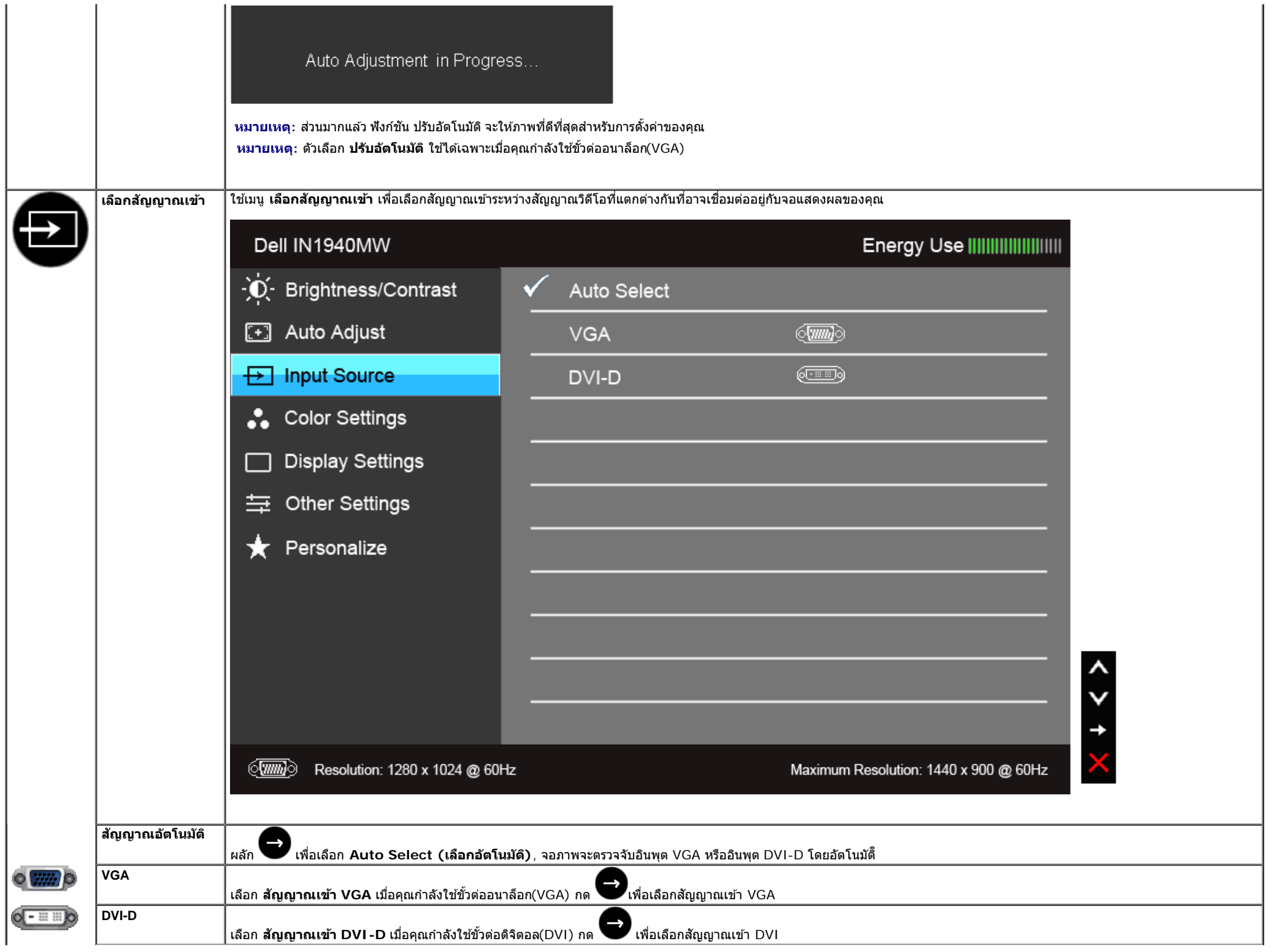

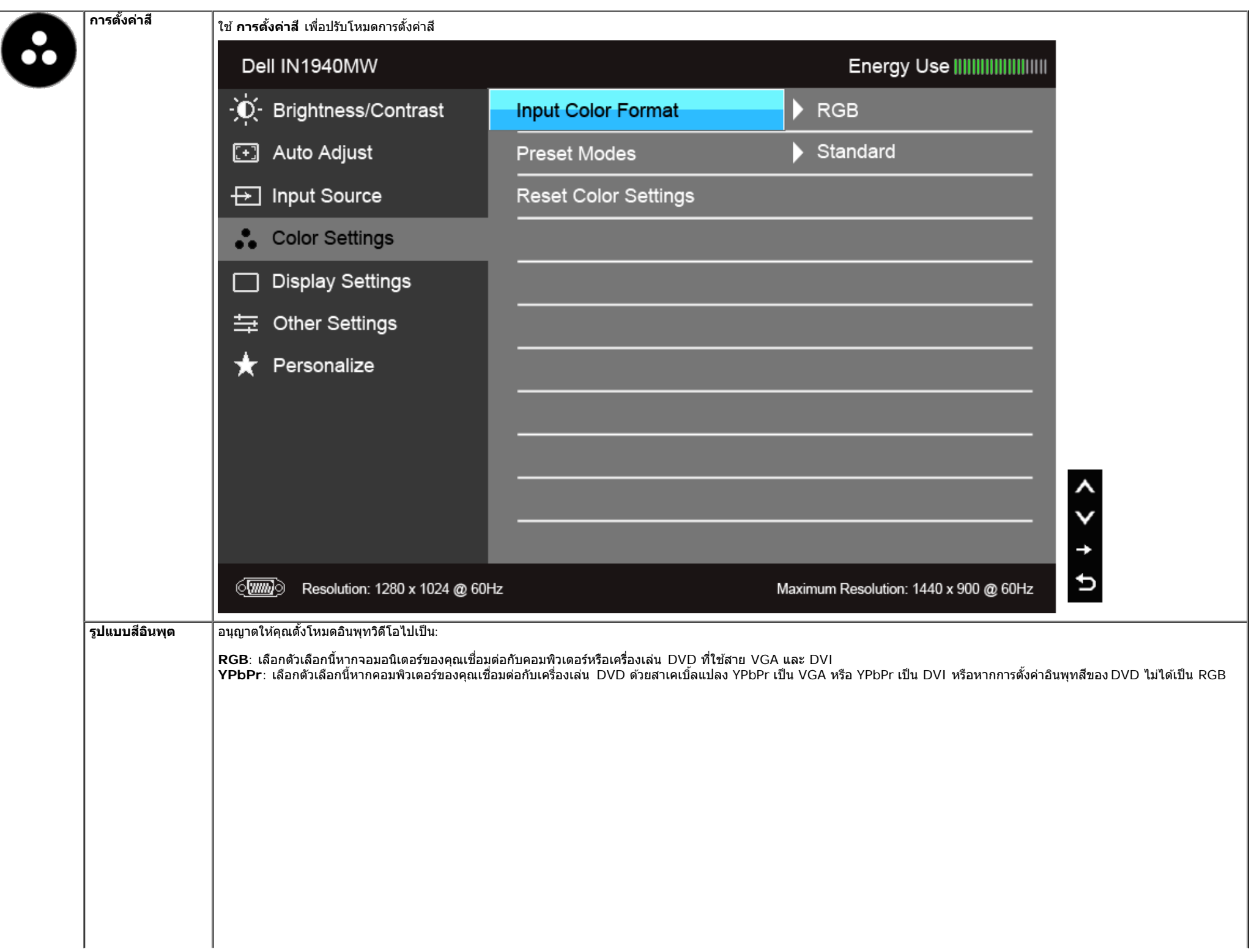

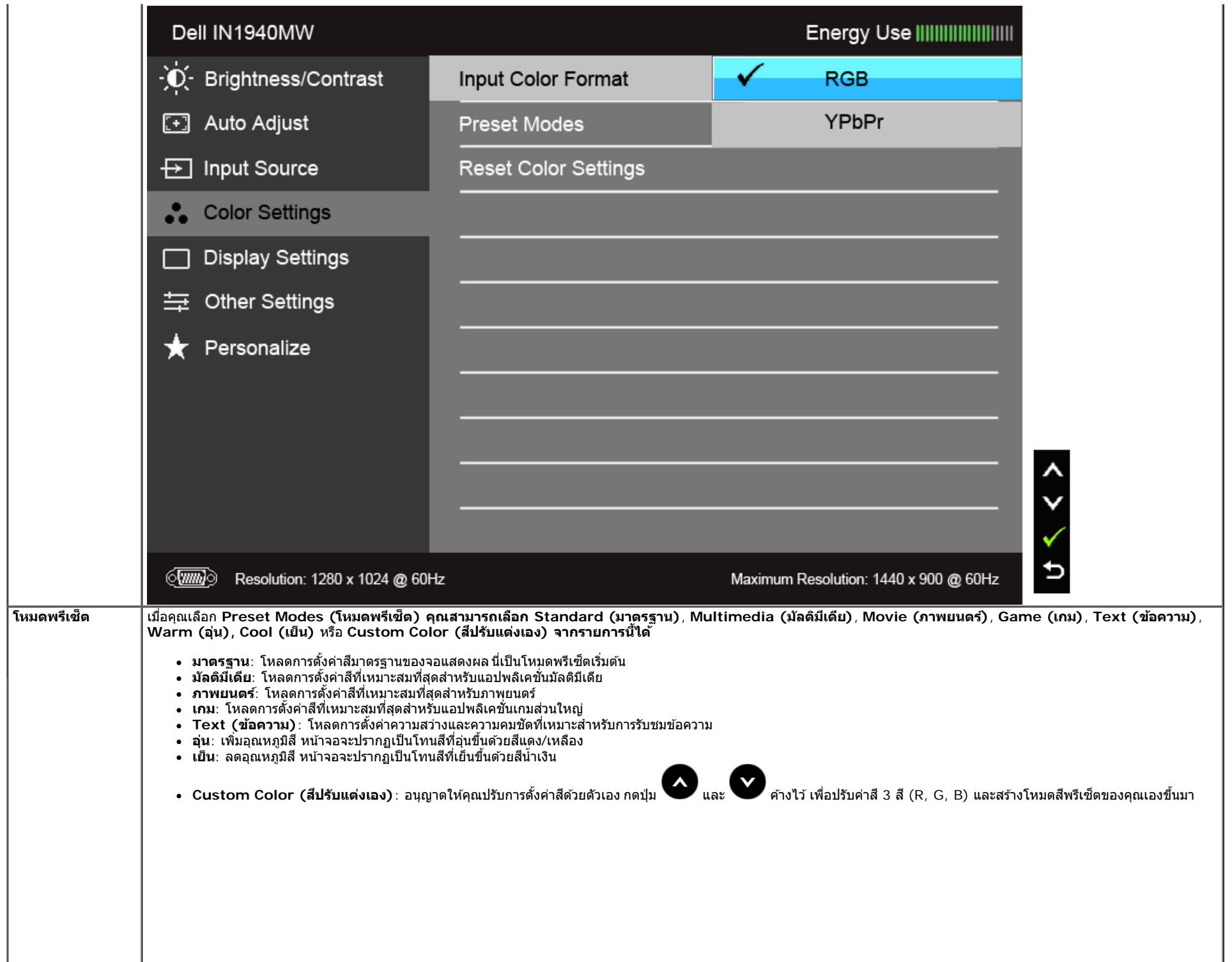

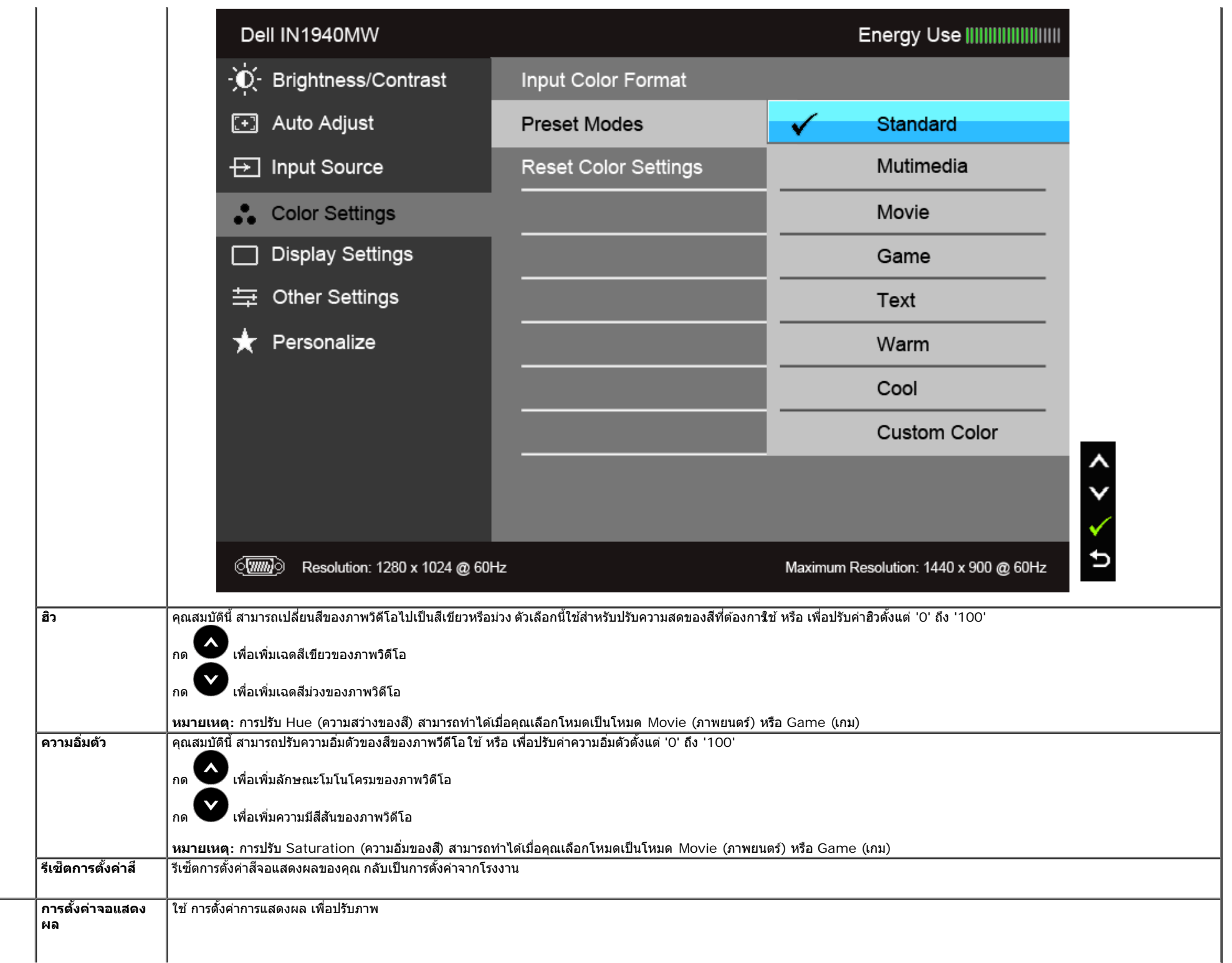

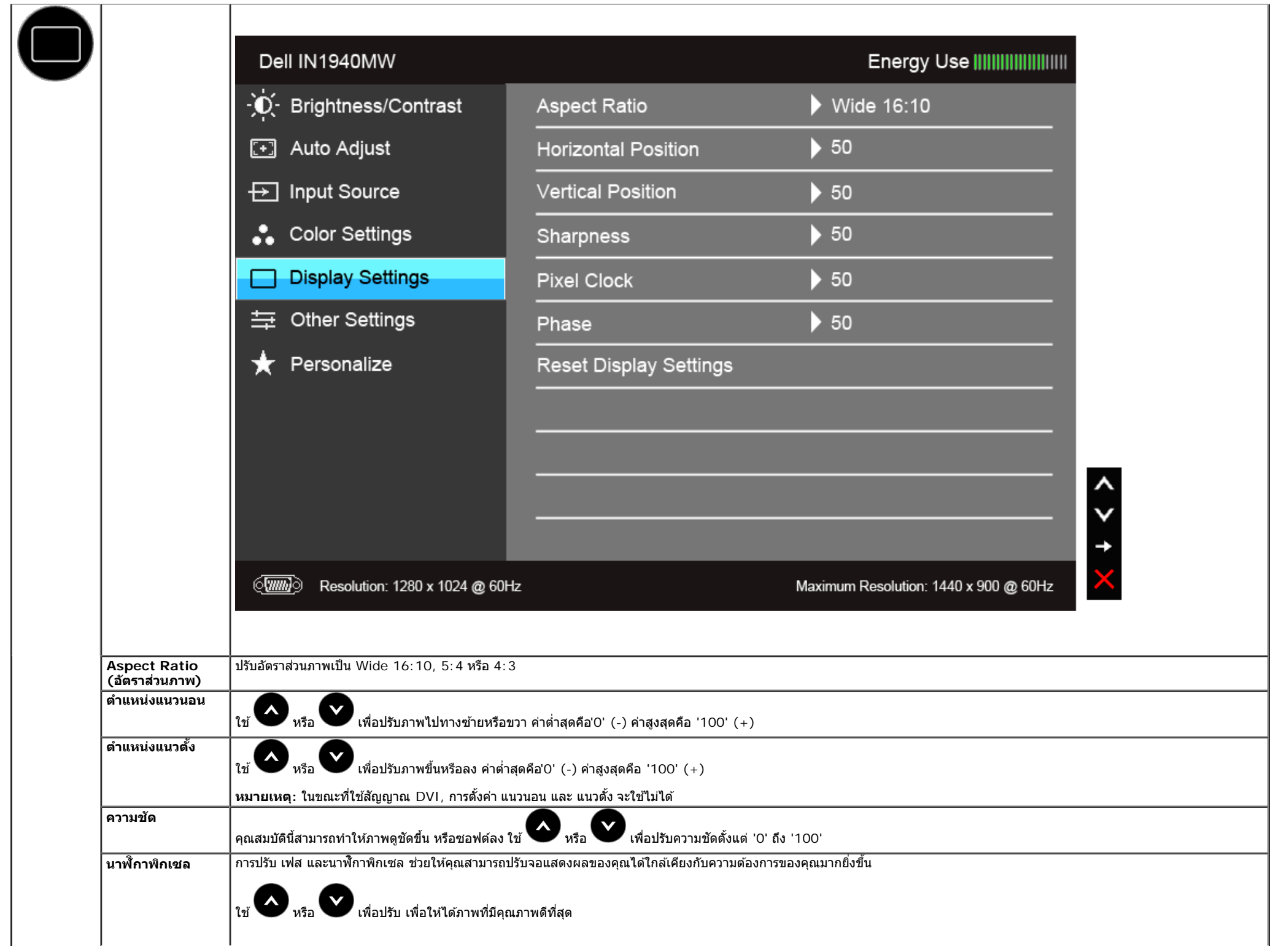

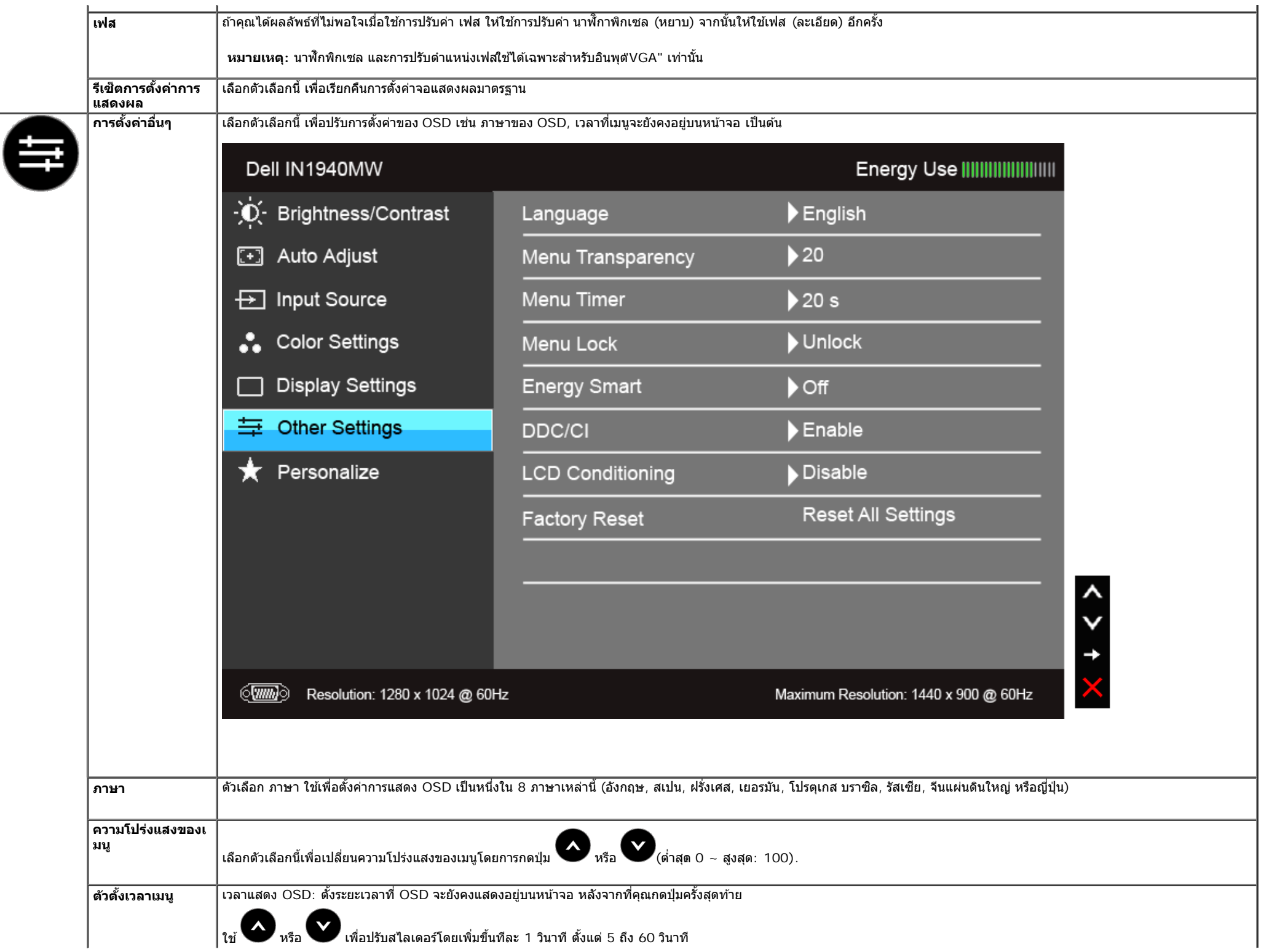

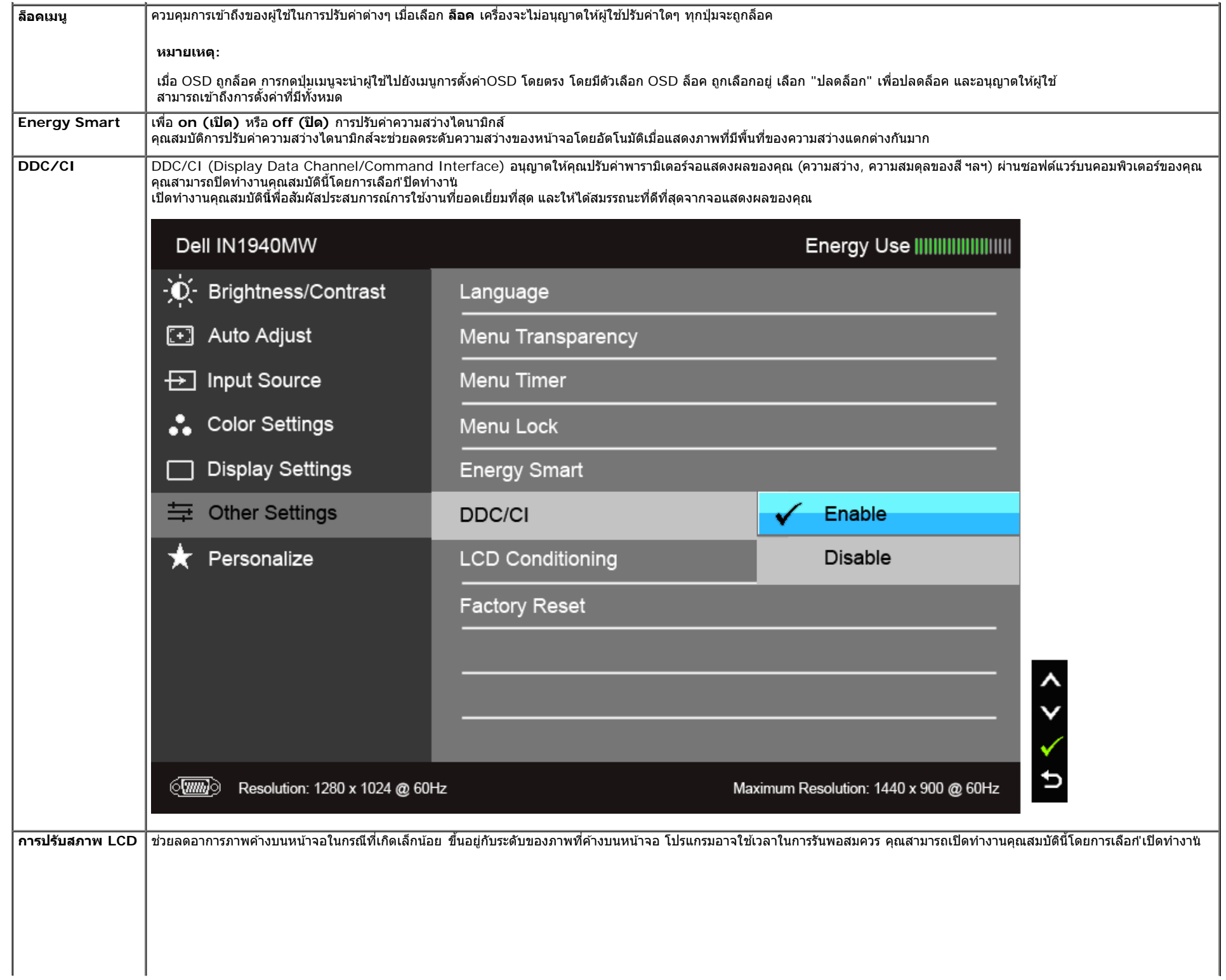

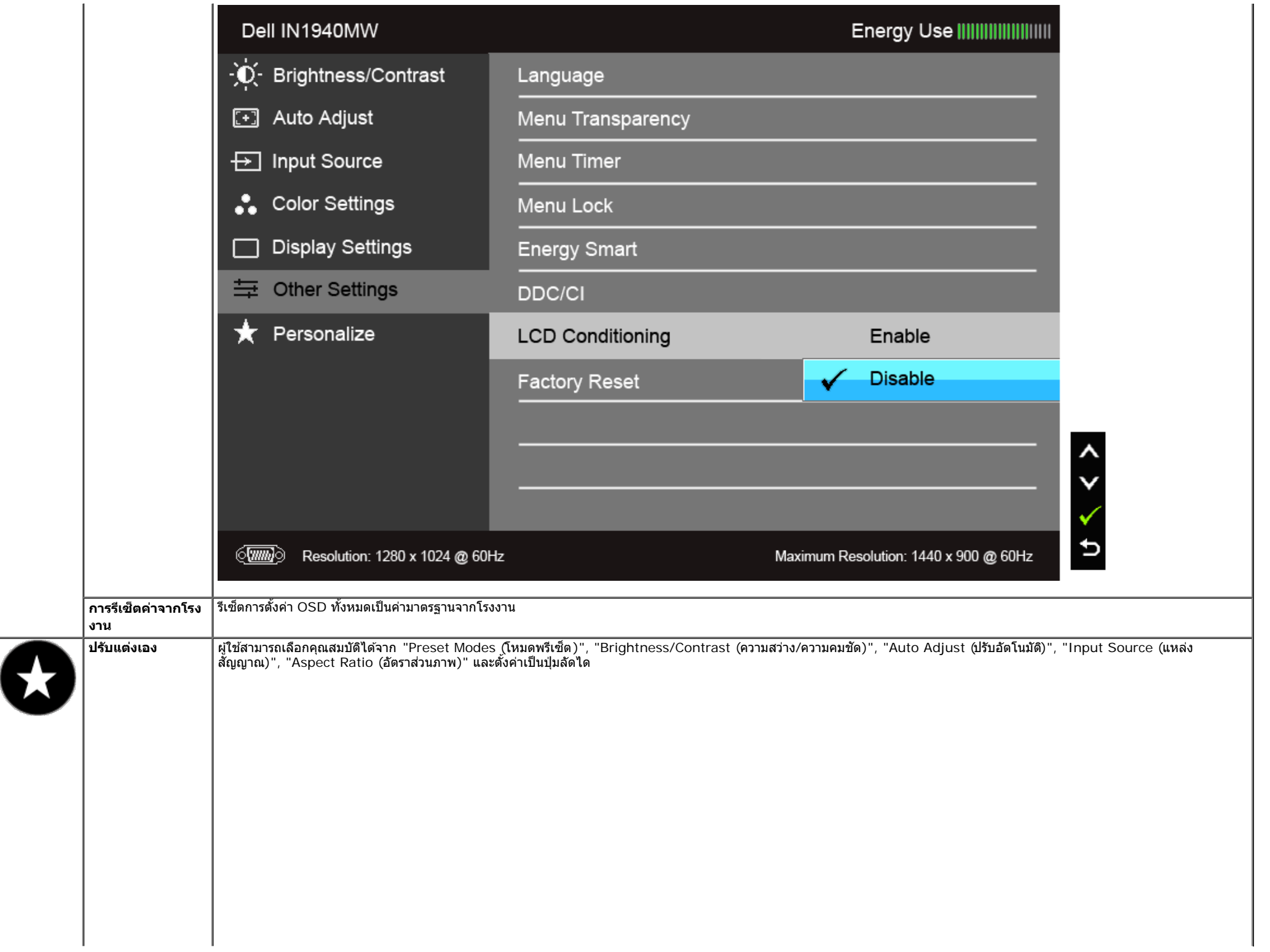

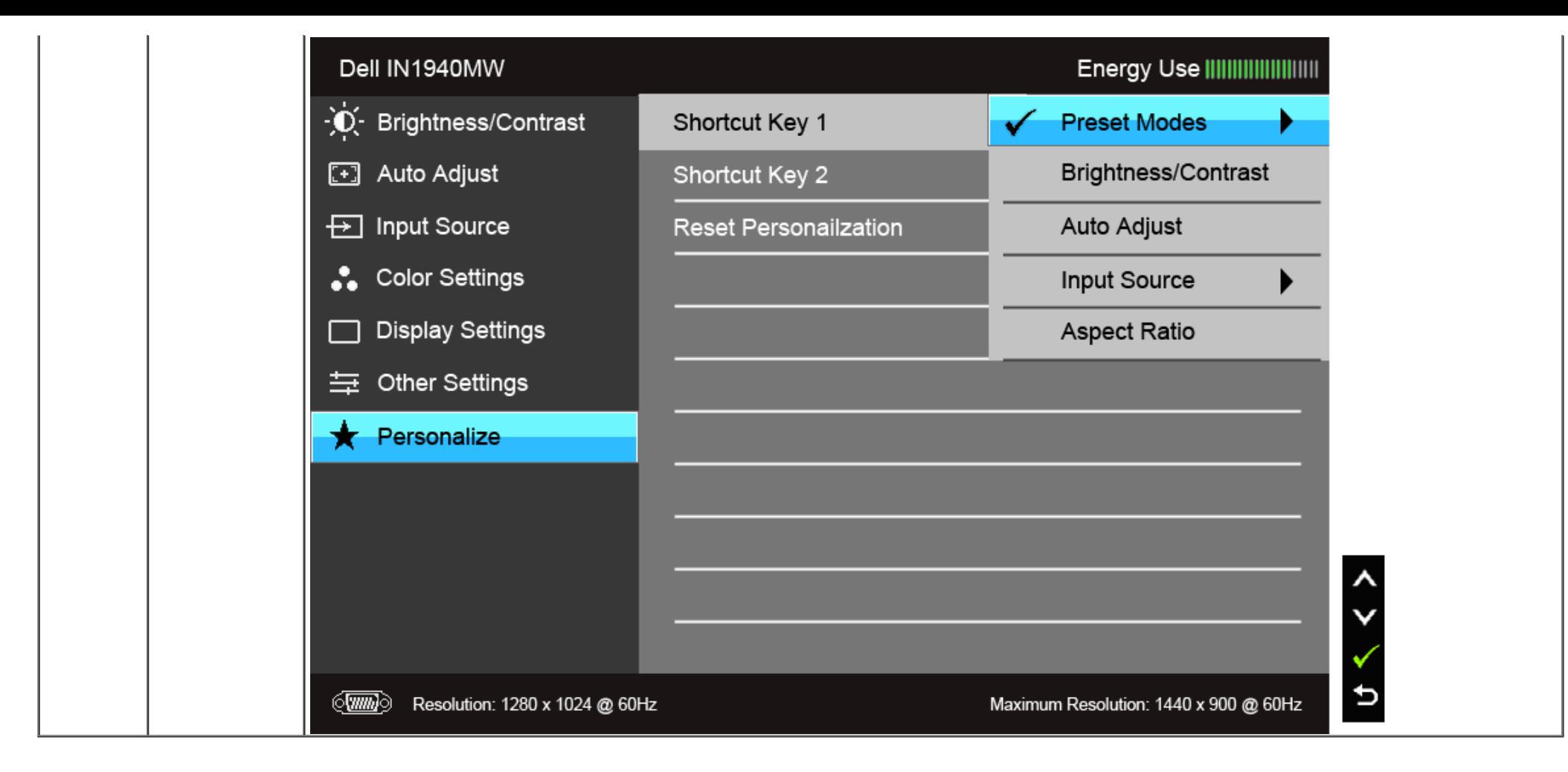

Ø ิ **หมายเหตุ** : จอมอนิเตอร์มีคุณสมบัติการปรับค่าความสว่างเพื่อชดเชยการใช้งาน LED ในตัวั

### **ขอความเต ้ อนื OSD**

เมื่อมีการเปิดใช้งานคุณสมบัติ Energy Smart (ในโหมดพรีเซ็ตเหล่านี้: Game (เกม) หรือ Movie (ภาพยนตร์)) การปรับความสว่างด้วยตนเองจะไม่สามารถใช้งานได

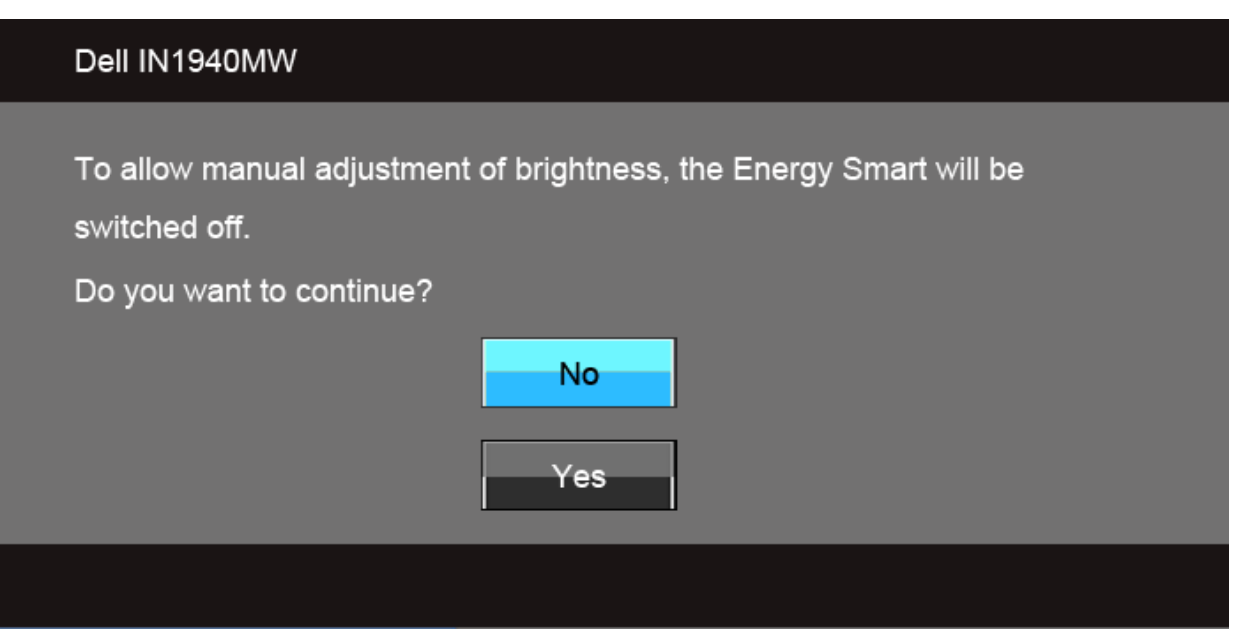

ี่ เมื่อจอภาพไม่รองรับโหมดความละเอียดบางโหมด คุณจะเห็นข้อความต่อไปนี้:

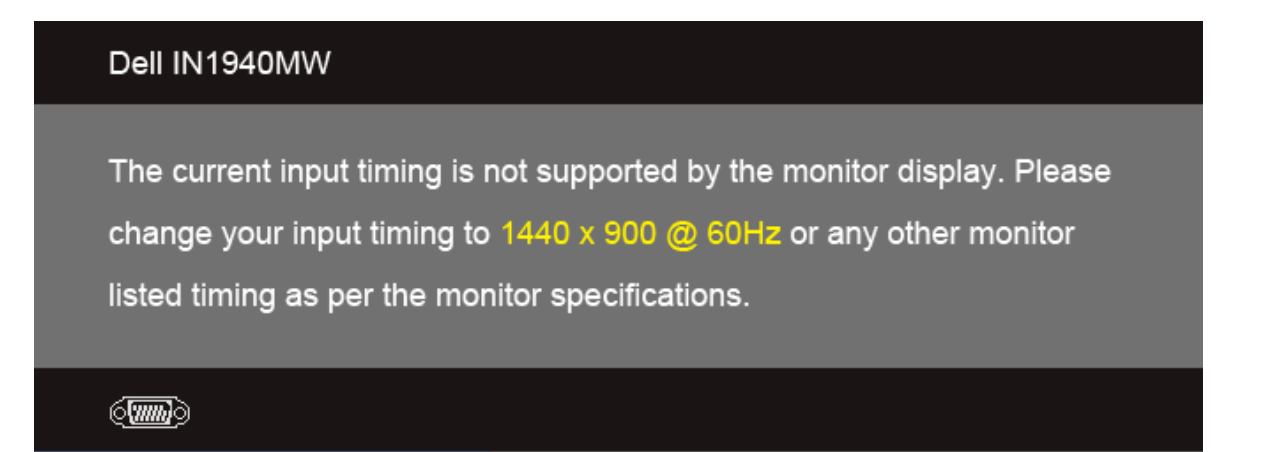

นี่หมายความว่าจอแสดงผลไม่สามารถซิงโครไนซ์กับสัญญาณที่ได้รับจากคอมพิวเตอร์ได้ ดู <u>ข้อมูลจำเพาะของจอแสดงผ</u>ลสำหรับช่วงความถี่ในแนวนอนและแนวตั้งที่ จอแสดงผลนี้สามารถใช้ได้ โหมดที่แนะนำคือ1440 x  $\overline{900}$ 

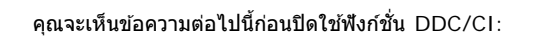

### Dell IN1940MW

The function of adjusting display setting using PC application will be disabled.

Do you wish to disable DDC/CI function?

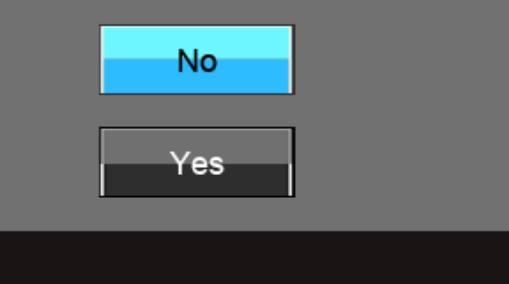

ี่ เมื่อจอภาพเข้าสู่โหมดประหยัดพลังงาน จะมีข้อความต่อไปนี้ปรากฏขึ้น∶

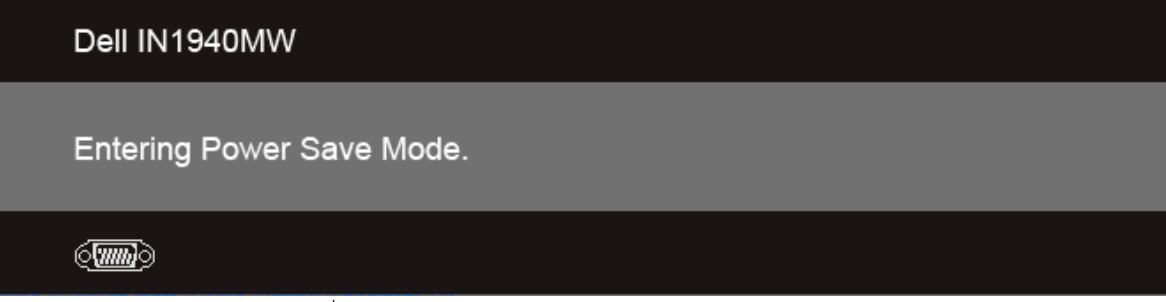

ี้ เปิดใช้คอมพิวเตอร์ และปลุกจอภาพ เพื่อให้สามารถใช้งาน <u>[OSD](#page-25-0)</u> ได้

ถ้าคุณกดปุ่มใดๆ นอกเหนือจากปุ่มเพาเวอร์ จะมีข้อความใดข้อความหนึ่งต่อไปนี้ปรากฏขึ้น ตามสัญญาณเข้าที่เลือก: **สญญาณ ั VGA/DVI-D ขาเขา้**

#### Dell IN1940MW

There is no signal coming from your computer. Press any key on the keyboard or move the mouse to wake it up. If there is no display, press the monitor button now to select the correct input source on the On-Screen-Display menu.

#### $\langle \overline{\text{mm}} \rangle$

์ หาก VGA หรือ DVI-D input ถูกเลือกและสาย VGA และ DVI-D ไม่ถูกเชื่อมต่อ กล่องข้อความลอยจะปรากฎ

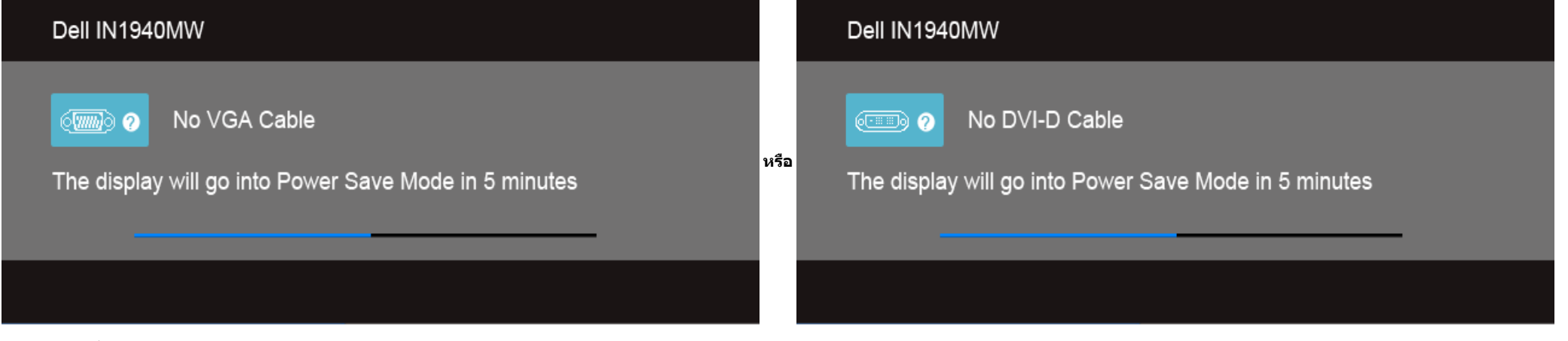

ี ดูรายละเอียดเพิ่มเติมจาก <u>การแก้ไขปัญหา</u>

#### <span id="page-40-0"></span>**การตงค าความละเอ ่ ยดท ี เหมาะสมท ี่ สี่ ดุ ั้**

#### ิการตั้งค่ามอนิเตอร์เป็นความคมชัดสูงสุด:

ใน Windows Vista® หรอื Windows® 7:

- 1. คลกขวาบนเดสก ิ ท์ ็อปและเลอกื **ทำท ใหเป้ ็นสวนต ่ วั**
- 2. คลกิ **เปลยนการต ี่ งคั้ าการแสดงผล ่**
- 3. เลอนแถบเล ื่ อนไปทางขวาโดยการกดป ื่ ่มซุ ายม ้ อบนเมาส ื ค์ างไว ้ และปร ้ ับความคมชดหน ั าจอท ้ ี่ **1440 x 900**
- 4. คลกิ **ตกลง**

ถ้าคณไม่เห็นตัวเลือก 1440 x 900 คณอาจจำเป็นต้องปรับปรงไดรเวอร์กราฟฟิกของคณ<sub>ู</sub> ขึ้นอย่กับคอมพิวเตอร์ของคณ ให้ทำกระบวนการแบบใดแบบหนึ่งต่อไปนี้

ถ้าคณมีคอมพิวเตอร์เดสก์ท็อป หรือคอมพิวเตอร์พกพาของ Dell:

ไปยัง s**upport.dell.com** ป้อนแท็กบริการของคุณ และดาวน์โหลดไดรเวอร์กราฟฟิกล่าสุดสำหรับกราฟฟิกการ์ดของคุณ

ถ้าคณใช้คอมพิวเตอร์ที่ไม่ใช่ของเดลล์ (แบบพกพาหรือเดสก์ท็อป):

- ไปยังหน้าเว็บไซต์สนับสนุนสำหรับคอมพิวเตอร์ของคุณเละดาวน์โหลดไดรเวอร์กราฟฟิกล่าสุด
- ึ ไปยังเว็บไซต์กราฟฟิกการ์ดของคุณ และดาวน์โหลดไดรเวอร์กราฟฟิกล่าสุด

### <span id="page-41-0"></span>**การใช Dell Soundbar ้**

Dell Soundbar เป็นระบบเสียงสเตอริโอสองแชนแนบ ที่ปรับให้สามารถติดตั้งบนจอแสดงผลแบบแบนของ Dell ได้ Soundbar มีปุ่มปรับระดับเสียงด้วยการหมุน และมีปุ่มเปิด/ปิด เพื่อปรับระดับเสียงโดยรวมของระบบ มีไฟ LED มีสีน้ำเงินเพื่อ แสดงสถานะของพลังงาน และมีแจ็คหูฟังเสียง 2 ตัว

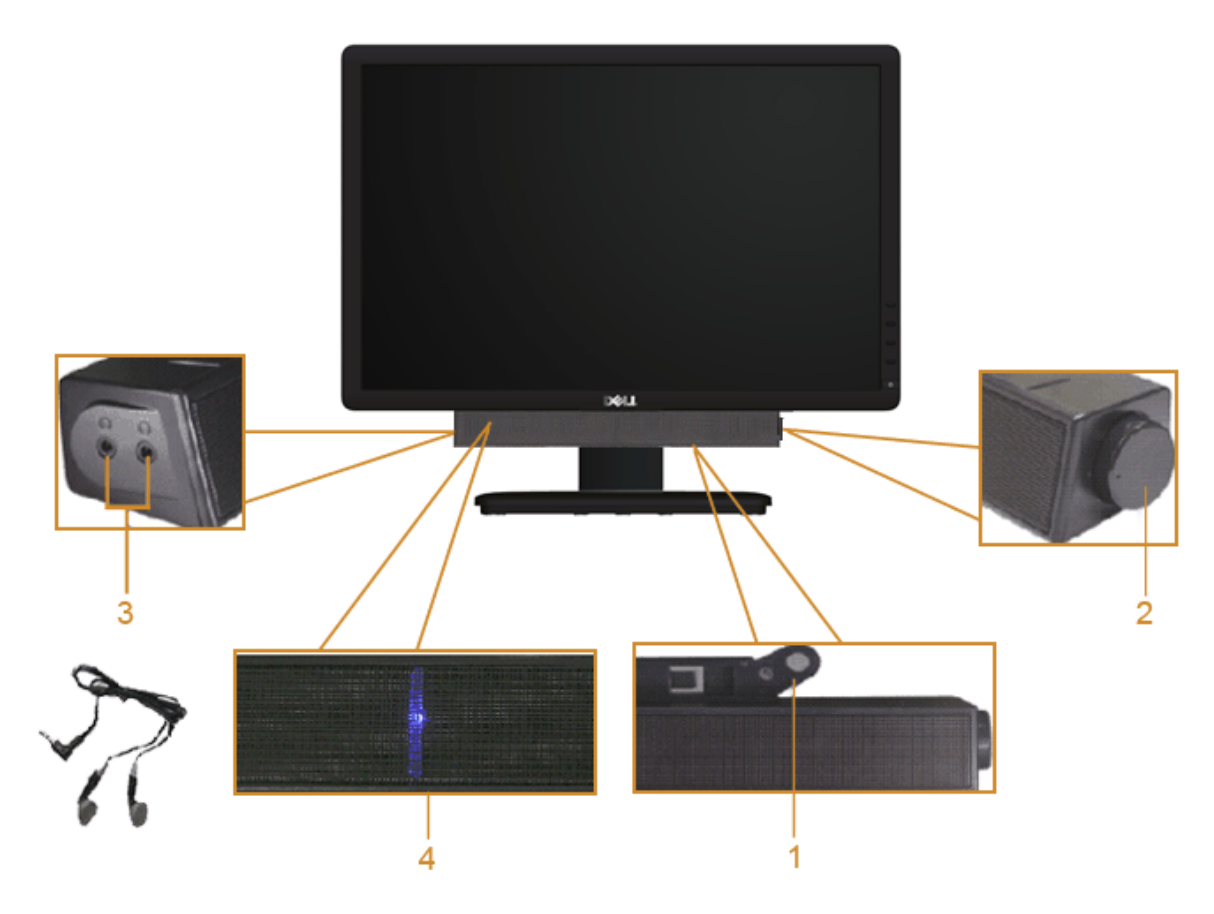

- **1.** ตอกลไก ่
- 2. ปุ่มควบคุมเพาเวอร์/ระดับเสียง
- **3.** ขวตั้ อห่ ฟู ัง
- **4.** ไฟแสดงเพาเวอร์

### <span id="page-42-0"></span>**การใชการเอ ้ ยงี**

### **กมเงย ้**

์ คุณสามารถเอียงมอนิเตอร์นี้ได้เพื่อความสะดวกในการปรับมุมมองในการรับชม

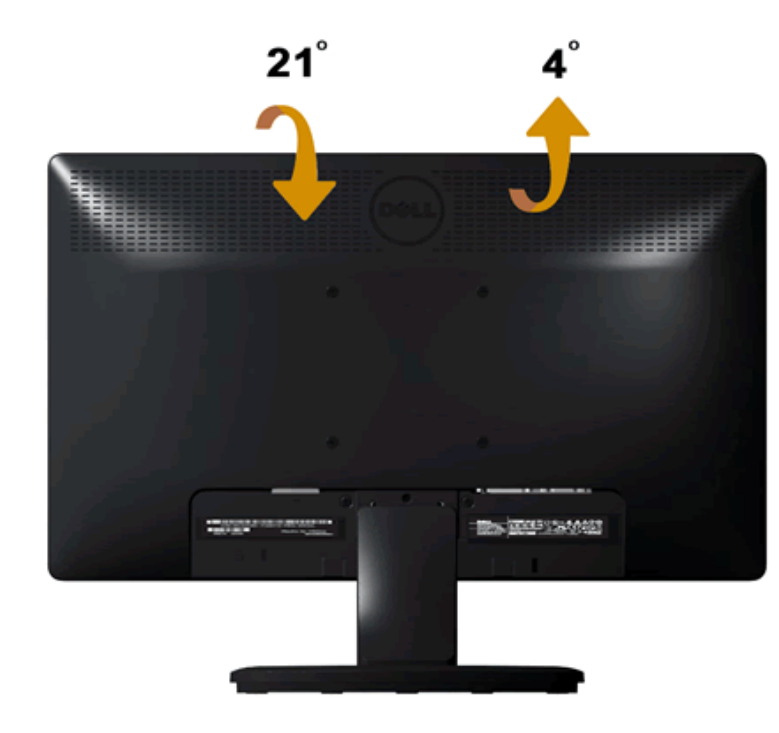

**หมายเหตุ:** ขาตงไม ั้ ได่ ต้ ออย ่ ู่ เมอสื่ งมอบจอภาพจากโรงงาน ่

<u>กลับไปยังหน้าสารบัญ</u>

# <span id="page-43-0"></span>**การแกไขป ้ ญหาเบ ั องต ื้ น้**

**คมู่ อผื ใชู้ จอมอน ้ เตอร ิ Dell™ IN1940MW ์**

- การทดสอบตัวเอง
- ้บื้อเหาทั่วไป
- ี่ ปัญหาเฉพาะของผลิตภัณฑ์
- <sup>●</sup> ปัญหาเกี่ยวกับ [Dell™ Soundbar](#page-47-1)

ี่ **∧∖ิ คำเตือน** ก่อนที่คุณจะเริ่มกระบวนการใดๆ ในส่วนนี้ ให้ปฏิบัติตาม <u>ขั้นตอนเพื่อความปลอดภัย</u>

# <span id="page-43-1"></span>**การทดสอบตวเอง ั**

ุ มอนิเตอร์ของคณมาพร้อมกับคณสมบัติในการทดสอบตัวเองที่อนณาตให้คณสามารถตรวจสอบของมอนิเตอร์ของคณได้พี่อรันการตรวจสอบตัวเองของมอนิเตอร์ ให้ทำตามขั้นตอนดังต่อไปนี้

- ่ 1. ปิดเครื่องทั้งคอมพิวเตอร์และจอแสดงผลของคณ
- 2. ดงสายเคเบ ึ ลวิ ดิ โอออกจากด ี านหล ้ งของคอมพ ั วเตอร ิ ์เพอให ื่ แน้ ่ใจวาการตรวจสอบต ่ วเองท ั ทำไดอย้ างถ ่ กตู อง้ ใหถอดสายว ้ ดิ โอี (VGA หรอื DVI-D) ออกจากดานหล ้ งของคอมพ ั วเตอร ิ ์
- 3. เปิดจอแสดงผล
- ี่ 4. กล่องไดอะล็อกจะปรากฎขึ้นบนหน้าจอ

**ี** *ช***ี้ หมายเหต**ุ: ขึ้นอย่กับอินพุทที่เลือก กล่องไดอะล็อกรูปแบบใดรูปแบบหนึ่งนี้จะปรากฏบนหน้าจอ

**ี่** *ห***มายเหต**ุ: กล่องไดอะล็อกนี้จะปรากฏขึ้นในกรณีที่สายวิดีโอถกถอดออกหรือได้รับความเสียหาย

ี **// หมายเหต**ุ: ไฟแสดงสถานะเพาเวอร์บนมอนิเตอร์จะติดค้างในระหว่างการทดสอบตัวเอง มอนิเตอร์จะเข้าส่โหมด Power Save Mode (โหม**ดปร**ะหยั**ด พลงงาน ั )** หลงจากถ ั กทู งไว ิ้ 5 ้ นาทในโหมดทดสอบต ี วเอง ั

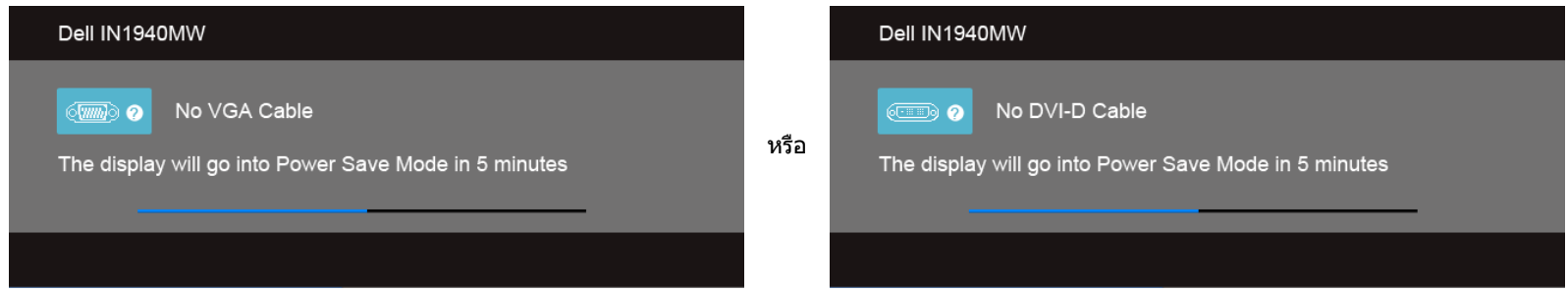

- 5. ปิดมอนิเตอร์ของคณและถอดสายวิดีโอออก
- $6.$  เปิดคอมพิวเตอร์ของคุณและเปิดมอนิเตอร์

ี **// หมายเหตุ**: หากไม่มีภาพปรากฏบนมอนิเตอร์ของคุณหลังจากดำเนินการทดสอบตัวเอกง<sub>ิ</sub>วจมีปัญหากับการ์ดกราฟิก ติดต่อผู้ผลิตคอมพิวเตอร์ของคุณเพื่อขอความช่วยเหลือเพิ่มเติม

#### **ระบบตรวจวเคราะห ิ ท์ ต ดติ งมาพร อมเคร ้ อง ี่ ั้ ื่**

้ จอภาพของคณติดตั้งเครื่องมือตรวจวิเคราะห์ เพื่อช่วยตรวจสอบว่าสิ่งผิดปกติที่กำลังเกิดขึ้นบนหน้าจอเป็นปัญหาที่เกิดจากจอภาพ หรือระบบคอมพิวเตอร์และวิดีโอการ์ดของคณ

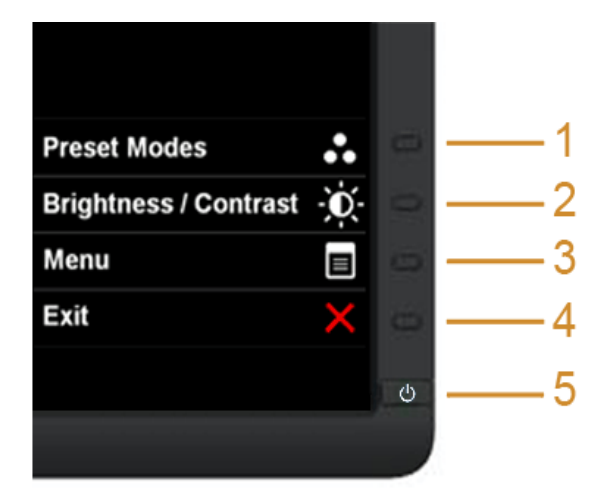

การรับระบบตรวจวิเคราะห์ที่ติดตั้งบากับเครื่อง

- ี่ 1. ตรวจสอบว่าหน้าจอสะอาด (ไม่มีฝนบนหน้าจอ)
- ่ 2. ถอดสายวิดีโอออกจากด้านหลังของคอมพิวเตอร์หรือจอภาพ จอภาพจะเข้าสู่โหมดการทดสอบตัวเอง
- 3. ทแผงด ี่ านหน ้ า้ กด**ป่มทางล ุ ดั 1** และ**ป่มทางล ุ ดั 4** บนแผงดานหน ้ าค้ างไว ้ พร ้ อมก ้ นเป ั ็นเวลา 2 วนาท ิ ีหนาจอส ้ เทาจะปรากฏ ี
- ่ 4. ตรวจสอบหน้าจอเพื่อหาสิ่งผิดปกติอย่างละเอียด
- 5. กด**ป่มทางล ุ ดั 4** บนแผงดานหน ้ าอ้ กคร ี ัง้ สของหน ี าจอจะเปล ้ ยนเป ี่ ็นสแดง ี
- ้ 6. ตรวจสอบการแสดงผลเพื่อหาสิ่งผิดปกติ
- 7. ทำตามขั้นตอนที่5 และ 6 ซ้ำอีกครั้งพื่อตรวจสอบการแสดงผลบนหน้าจอสี่เขียว สี่น้ำเงินสี่ดำสี่ขาวและข้อความบนจอ

การทดสอบเสร็จสนเม ิ้ อหน ื่ าจอปรากฏเป ้ ็นสขาว ี การออก เพยงแค ี กด่ **ป่มทางล ุ ดั 4** อกคร ี ัง้

**หมายเหตุ:** หากคณไม ุ พบความผ ่ ดปกต ิ ใดๆ ิ กบหน ั าจอในระหว ้ างการทดสอบต ่ วเอง ั แสดงวาจอมอน ่ เตอร ิ ท์ ทำงานไดอย้ างถ ่ กตู อง้ อาจมปี ัญหากบการ ั ดกราฟ ์ ิก ตดติ อผ่ ผลู้ ตคอมพ ิ วเตอร ิ ของค ์ ณเพ ุ อขอความช ื่ วย่ ี เหลือเพิ่มเติม

# <span id="page-45-0"></span>**ปญหาท ั วไป ่ั**

### ้ตารางข้างล่างแสดงปัญหาทั่วไปที่พบบ่อยและวิธีการแก้ไข

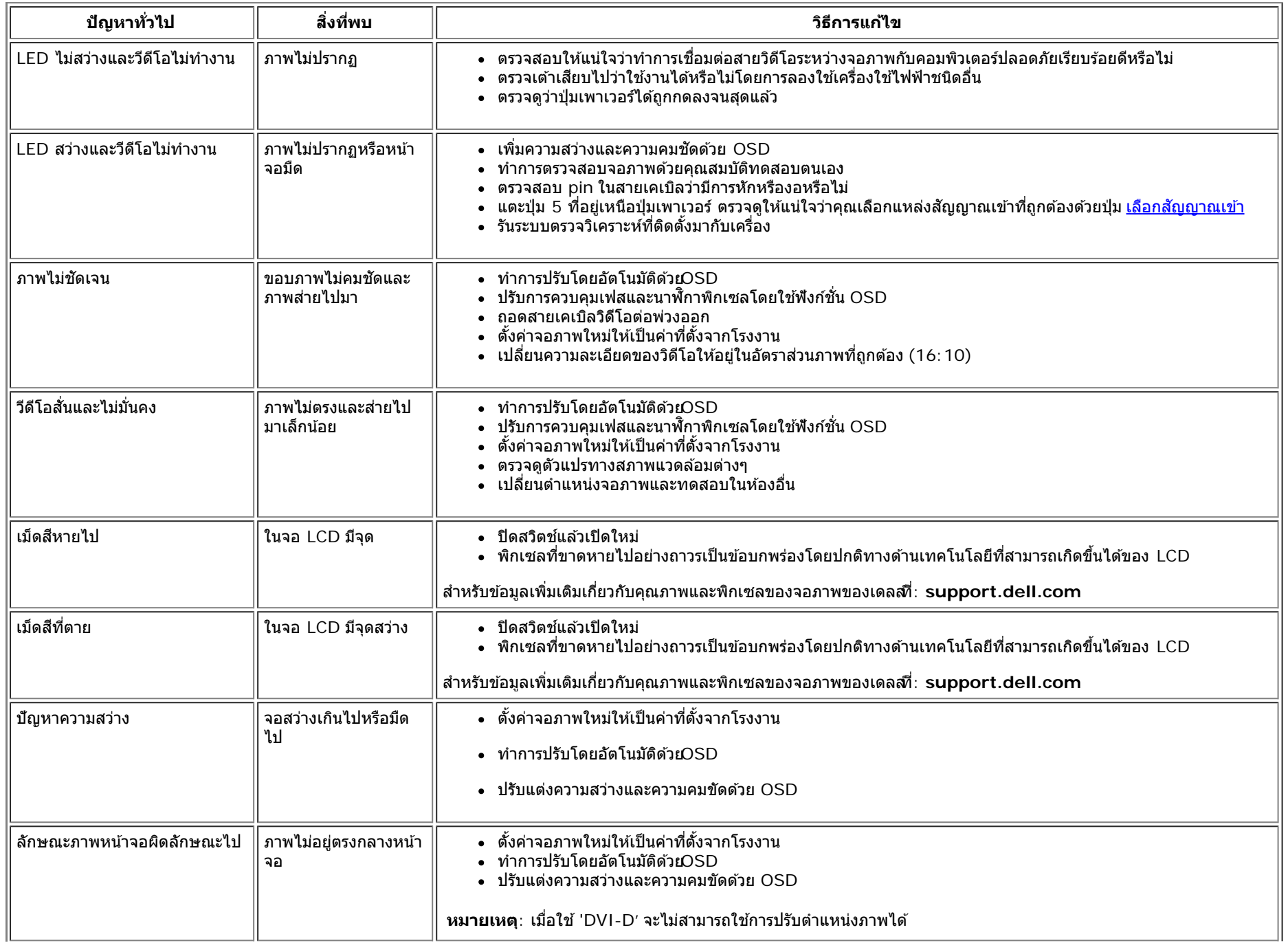

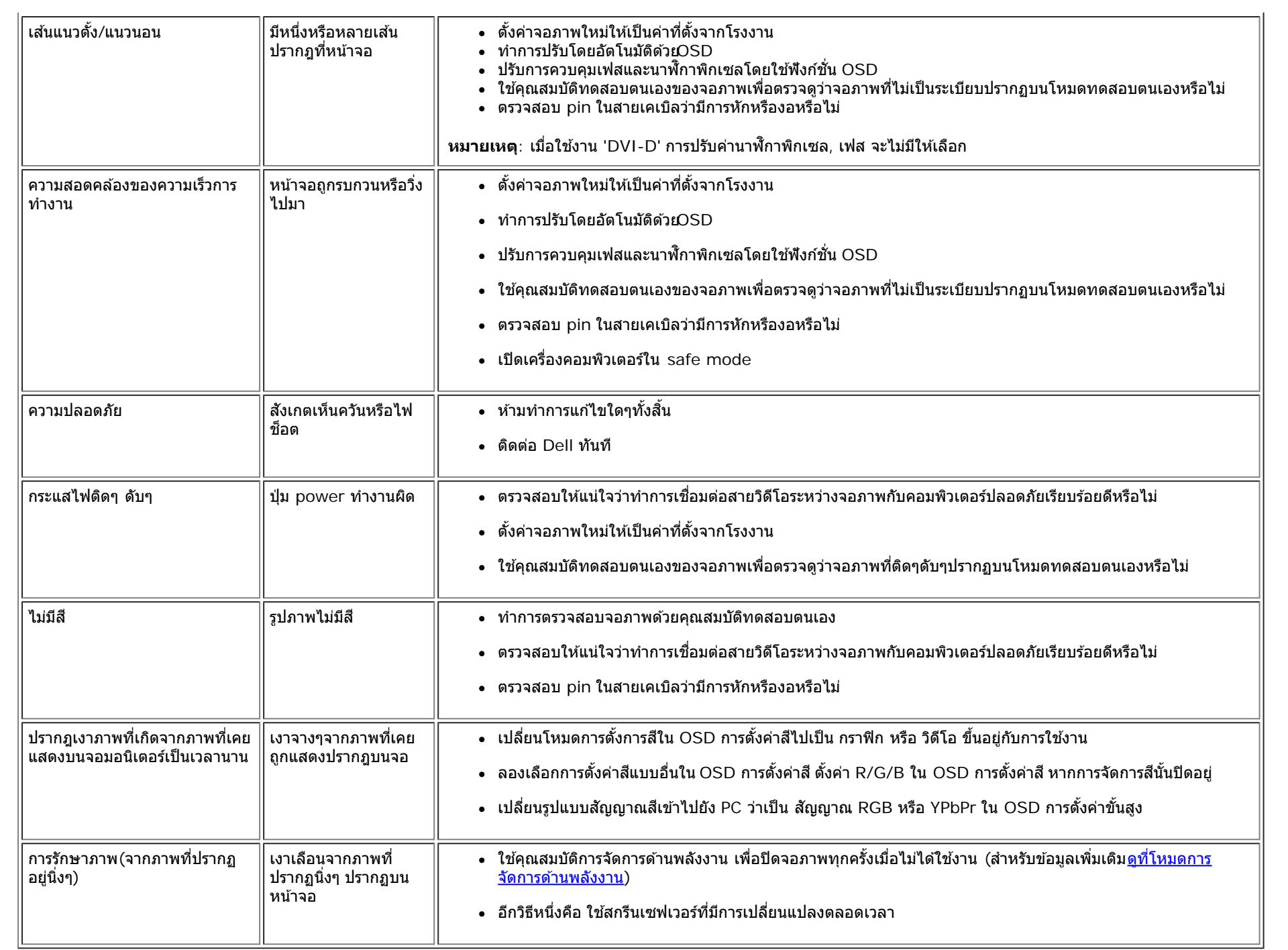

## <span id="page-47-0"></span>**ปญหาเฉพาะของผล ั ตภิ ณฑั ์**

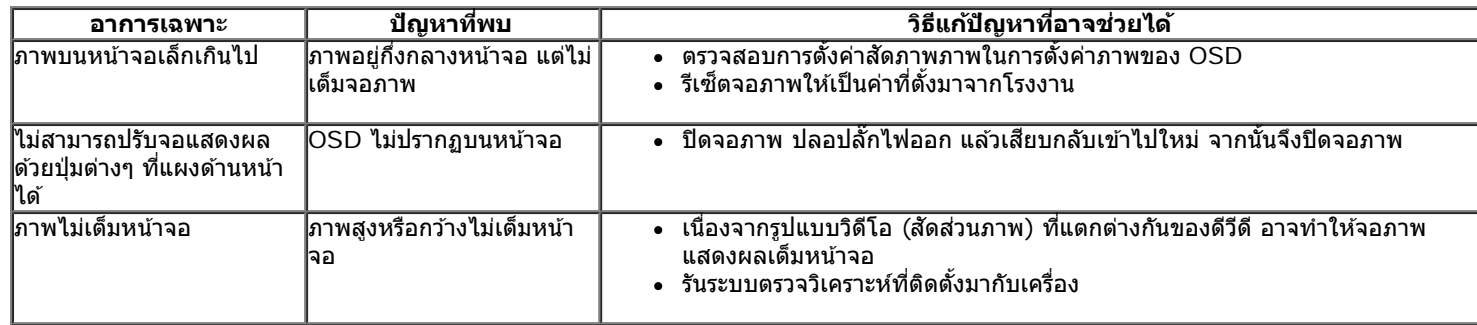

 $\mathscr{M}$  หมายเหตุ $:$  เมื่อเลือกโหมด DVI-D ไม่สามารถใช้ฟังก์ชั่น **ปรับอัตโนมัด**ิ ได้

#### <span id="page-47-1"></span>**ปญหาเก ั ยวก บั Dell™ Soundbar ี่**

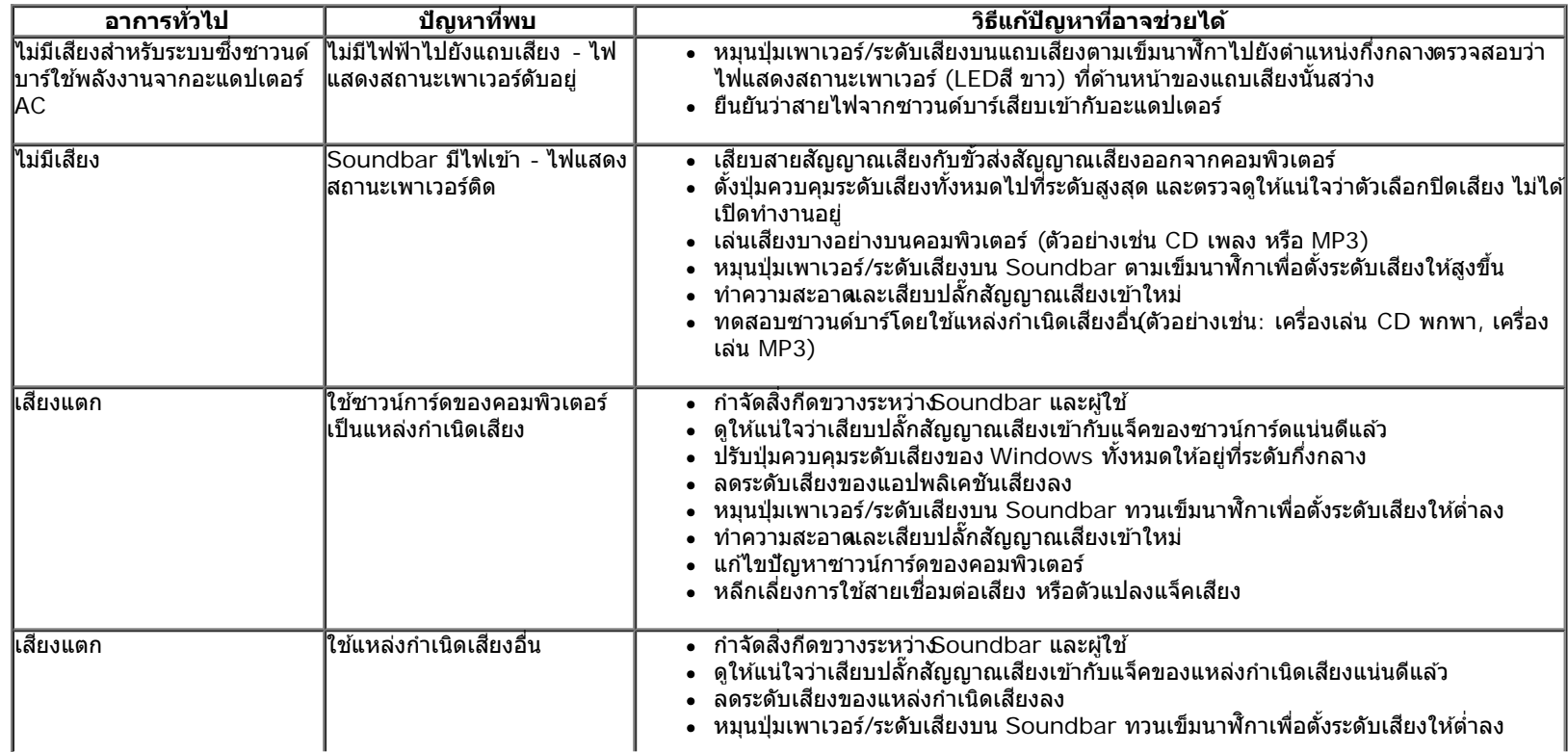

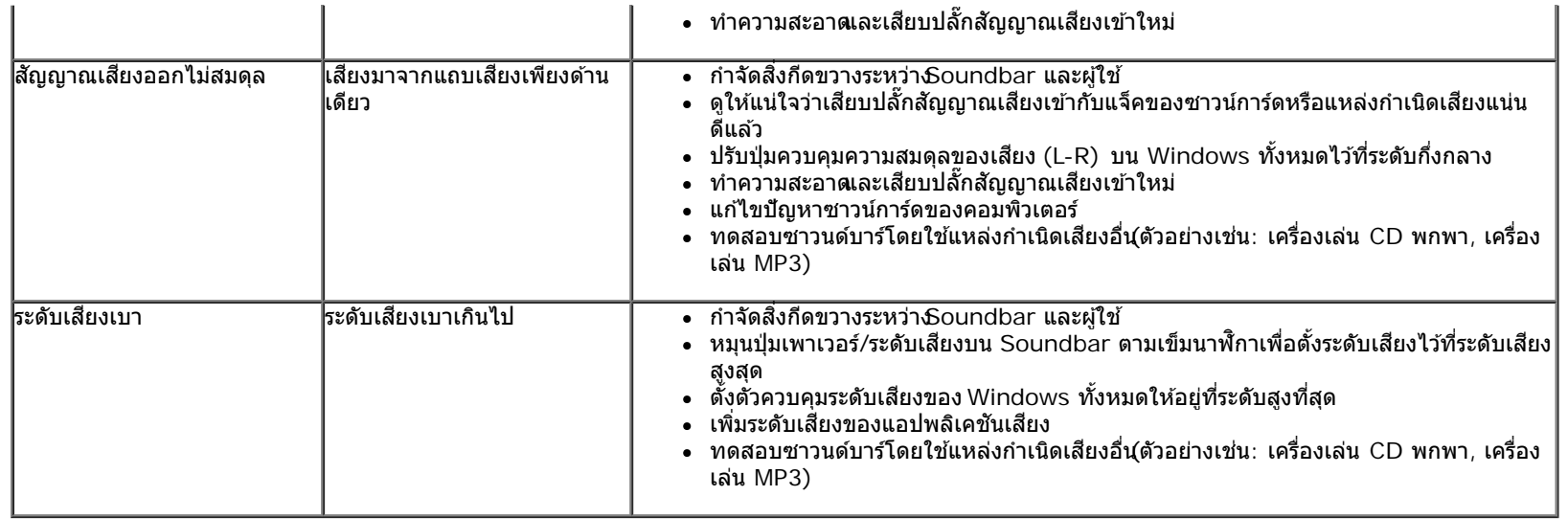

<u>กลับไปยังหน้าสารบัญ</u>

### <span id="page-49-0"></span>**ภาคผนวก**

**คมู่ อผื ใชู้ จอมอน ้ เตอร ิ Dell™ IN1940MW ์**

- ื้ คำแนะนำเรื่องความปลอดภัย
- $\bullet$  ข้อสังเกตของ FCC (ในสหรัฐอเมริกาเท่านั้น)
- $\bullet$  ดิดต่อเดลล

# **คำค เตอนื : ขนตอนเพ ั้ อความปลอดภ ื่ ยั**

 $\mathbb{A}$ คำเดือน การใช้ตัวควบคุม การปรับแต่ง หรือกระบวนการอื่นๆ ที่นอกเหนือจากที่ระบุไว้ในเอกสารนี้ อาจทำให้เกิดไฟฟ้าช็อต อันตรายจากกระแสไฟฟ้า และ ∕หรือ **อนตรายจากอ ั ปกรณ ุ ได์ ้**

Fสำหรับข้อมูลเกี่ยวกับขั้นตอนเพื่อความปลอดภัยให้ดู *คู่มือข้อมูลผลิตภัณฑ์.* 

# **ขอส้ งเกตของ ั FCC (ในสหรฐอเมร ั กาเท ิ าน่ น ั้ )**

สำหรับประกาศ CC และข้อมูลระเบียบข้อบังคับอื่นๆ ให้ดูเว็บไซต์เกี่ยวกับความสอดคล้องกับระเบียบข้อบังคับที่ <u>[http://www.dell.com/regulatory\\_compliance](http://www.dell.com/regulatory_compliance)</u>

### **ตดติ อเดลล ่**

**สำส หรบลั กคู าในประเทศสหร ้ ฐอเมร ั กาิ, โทร 800-WWW-DELL (800-999-3355)**

หมายเหตุ: ถ้าคุณไม่มีการเชื่อมต่ออินเตอร์เน็ตที่ใช่ได้ คุณสามารถค้นหาข้อมูลผู้ติดต่อได้จากใบสังชื่อผลิตภัณฑ์, สลิปที่มาพร้อมผลิตภัณฑ์, ใบส่งของ หรือแคตาล็อก Ø ผลิตภัณฑ์ของเดลล์.

ี เดลล์มีการสนับสนุนออนไลน์ และบริการทางโทรศัพท์ และตัวเลือกในการให้บริการหลายช่องทาง การให้บริการขึ้นอยู่กับประเทศและผลิตภัณฑ์ และบริการบางอย่างอาจไม่มีให้ในพื้นที่ของคุณ ใน ึการติดต่อฝ่ายขาย ฝ่ายสนับสนุนด้านเทคนิค หรือฝ่ายบริการลูกค้าของเดลล์:

- **1.** เยยมชมเว ี่ ็บไซต**์ support.dell.com.**
- **2.** ตรวจสอบประเทศ หรอภื มู ภาคในเมน ิ ูแบบดงลง ึ **เลอกประเทศ ื /ภมู ภาค ิ** ทสี่ วนล ่ างของหน ่ า้.
- **3.** คลกิ **ตดติ อเรา ่** ทดี่ านซ ้ ายของหน ้ า้.
- **4. เลือกบริการหรือลิงค์การสนับสนุนที่เหมาะสม ตามความต้องการของคุณ.**
- **5. เ**ลือกวิธีการติดต่อเดลล์ที่คุณสะดวก.

#### <span id="page-50-0"></span>คำแนะนำที่ควรทรา**เก**ี่ยวกับการกำหนดค่าความละเอียดในการแสดงผลเป็น 1440 x 900 (เหมาะสมที่สุด) **ี่ ี่**

้ เพื่อการแสดงผลที่ดีที่สดเมื่อใช้ระบบปฏิบัติการ Microsoft Windows ตั้งค่าความละเอียดการแสดงผลที่ 1440 x 900 พิกเซล โดยทำตามขั้นตอนดังนี้

ใน Windows Vista® หรอื Windows® 7:

- 1. คลกขวาบนเดสก ิ ท์ ็อปแลวคล ้ กทิ ี่ **Personalization (ปรบแต ั งด่ วยตนเอง ้ )**
- 2. คลกิ **Change Display Settings (เปลยนการต ี่ งคั้ าการแสดงผล ่ )**
- 3. เลื่อนสไลด์บาร์ไปทางด้านขวาโดยการกดและลากเม้าส์ปุ่มซ้ายและทำการปรับความละเอียดไปที่**1440 x 900**
- 4. คล๊กิ **OK (ตกลง)**

หากท่านไม่เห็น 1440 x 900 ในตัวเลือก ท่านอาจจำเป็นต้องทำการอัพเดตไดร์เวอร์การ์ดกราฟ**ิญ**โรดเลือกหัวข้อด้านล่างซึ่งอธิบายเกี่ยวกับระบบคอมพิวเตอร์ที่ท่านใช้อย่ได้ดีที่สด และทำตามขั้นตอนที่ให้

- 1: ถ้าท่านมีเครื่[องคอมพ](#page-51-0)ิวเตอร์ตั้งโต๊ะ [Dell™](#page-51-0) หรือโน๊ตบ๊ค Dell™ ที่ต่ออิ[นเตอร](#page-51-0)์เน็ตอย
- ี่ 2: ถ้าท่านมีเครื่[องคอมพ](#page-52-0)ิวเตอร์ตั้งโต๊ะ โน๊ตบ๊ค หรือกราฟิกการ์ด [ท](#page-52-0)ี่ไม่ใช่[ของ](#page-52-0) [Dell™](#page-52-0)

กลับส่หน้[าสารบ](#page-0-0)ัญ

#### <span id="page-51-0"></span>ถ้าท่านมีเครื่องคอมพิวเตอร์ตั้งโต๊ะ หรือโน๊ตบุ๊ค Dell™ ที่ต่ออินเตอร์เน็ต **ื่ ี่**

1. ไปที**่ http://support.dell.com** เข้าสู่แถบบริการ แล้วดาวน์โหลดไดรเวอร์ล่าสุด สำหรับกราฟิกการ์ดของท่าน

2. หลังจากติดตั้งไดรเวอร์ สำหรับกราฟิกอะแดปเตอร์แล*้* พยายามกำหนดความละเอียดเป็น**! 440 x 900** อีกครั้ง

หมายเหตุ: ถ้าท่านไม่สามารถกำหนดความละเอียดเป็น**1440 x 900** ได้ โปรดติดต่อ Dell. เพื่อสอบถามถึงกราฟิกอะแดปเตอร์ ที่รองรับความละเอียด นี้

ึกลับส่หน้[าสารบ](#page-50-0)ัญ

#### <span id="page-52-0"></span>ถ้าท่านมีเครื่องคอมพิวเตอร์ตั้งโต๊ะ โน๊ตบุ๊ค หรือกราฟิกการ์ด ที่ไม่ใช่ Dell™ **ื่**

ใน Windows Vista® หรอื Windows® 7:

- 1. คลกขวาบนเดสก ิ ท์ ็อปและคลกิ **Personalization (ปรบแต ั งด่ วยตนเอง ้ )**
- 2. คลกิ **Change Display Settings (เปลยนการต ี่ งคั้ าการแสดงผล ่ )**
- 3. คลกิ **Advanced Settings (การตงคั้ าข่ นสั้ งู )**
- 4. ดูชื่อผู้ผลิตกราฟิกคอนโทรลเลอร์ของท่านจากคำอธิบายที่อยู่ด้านบนของหน้าต่างนี้(เช่น NVIDIA, ATI, Intel ฯ)
- 5. โปรดเขาค้ นข้ อม้ ลจากเว ู ็บไซทของผ ์ ผลู้ ตการ ิ ดกราฟ ์ ิกเพอการอ ื่ พเดตไดร ั เวอร ์ (์ เชน่ **[http://www.ATI.com](http://www.ati.com/)** หรอื **[http://www.NVIDIA.com](http://www.nvidia.com/)**)
- 6. หลังจากทำการติดตั้งไดร์เวอร์สำหรับกราฟิกอะแดปเตอร์ของท่านแล**้**จองทำการปรับความละเอียดไปที**่1 440 x 900** อีกครั้ง

ี **// หมายเหตุ**: ถ้าท่านไม่สามารถกำหนดความละเอียดเป็น 440 x 900 ได้ โปรดติดต่อบริษัทผู้ผลิตคอมพิวเตอร์ หรือขี้อกราฟิกอะแดปเตอร์ใหม่ ที่รองรับความละเอียดของภาพระดับ 1440 x 900 ได้

กลับส่หน้[าสารบ](#page-50-0)ัญ